# **شاشة Alienware DW3821AW دليل المستخدم**

A L I E N W A R E O

**الموديل: DW3821AW الموديل التنظيمي: DWb3821AW**

## **مالحظات، تنبيھات وتحذيرات**

**مالحظة: تشير "مالحظة" إلى وجود معلومات ھامة تساعدك على استخدام الكمبيوتر الخاص بك على أفضل نحو ممكن. تنبيه: يشير التنبيه إلى وجود تلف محتمل للجھاز أو فقد للبيانات في حالة عدم اتباع التعليمات.**

**تحذير يشير "تحذير" إلى احتمال وقوع تلف في الملكية، جرح شخصي أو وفاة.**

**حقوق الطبع والنشر محفوظة © 2020-2021 .Inc Dell أو أحد الشركات التابعة لھا. جميع الحقوق محفوظة.** Dell وEMC وعلامات تجارية أخرى عبارة عن علامات تجارية لشركة .Inc Dell أو الفروع التابعة لها. العلامات التجارية الأخرى هي ملك لأصحابها المعنيين.

> $03 - 2021$ Rev. A02

# **المحتويات**

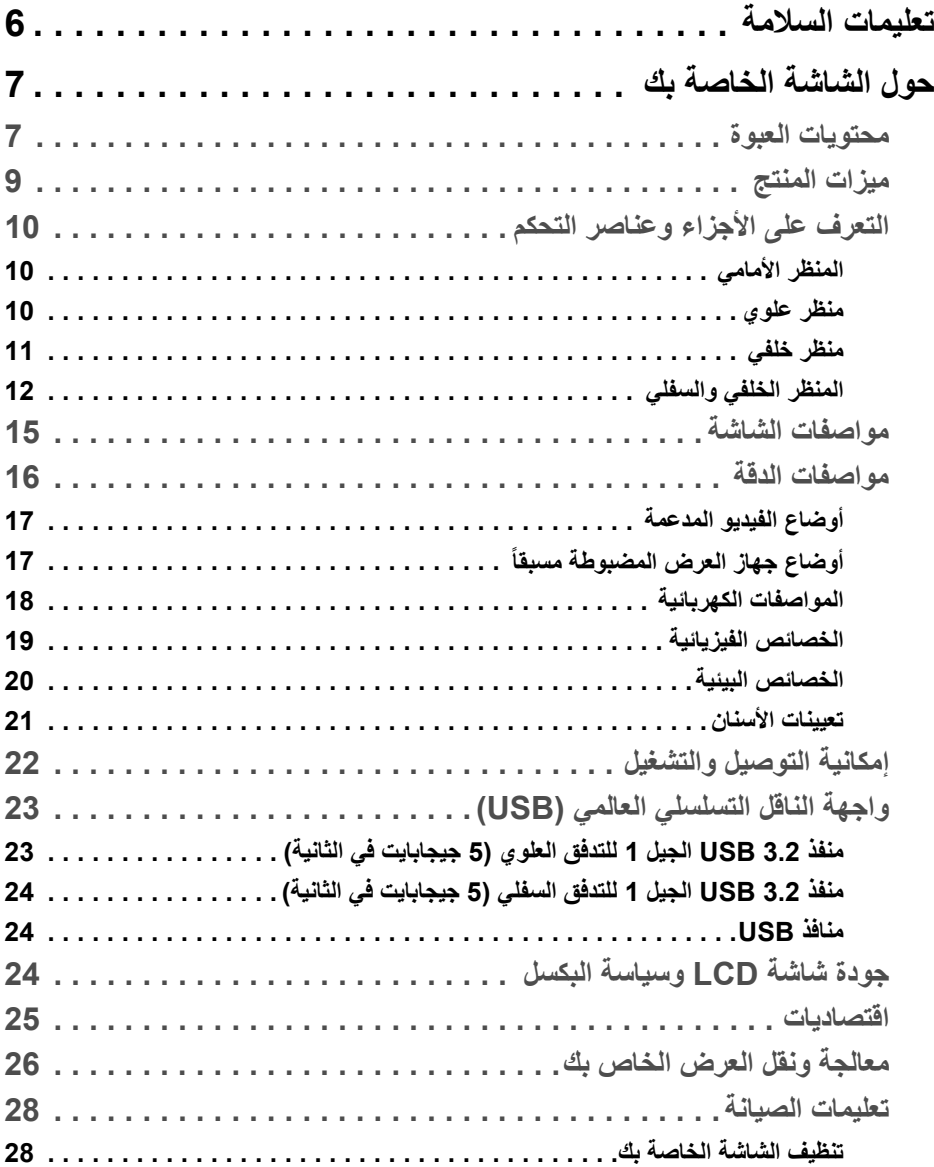

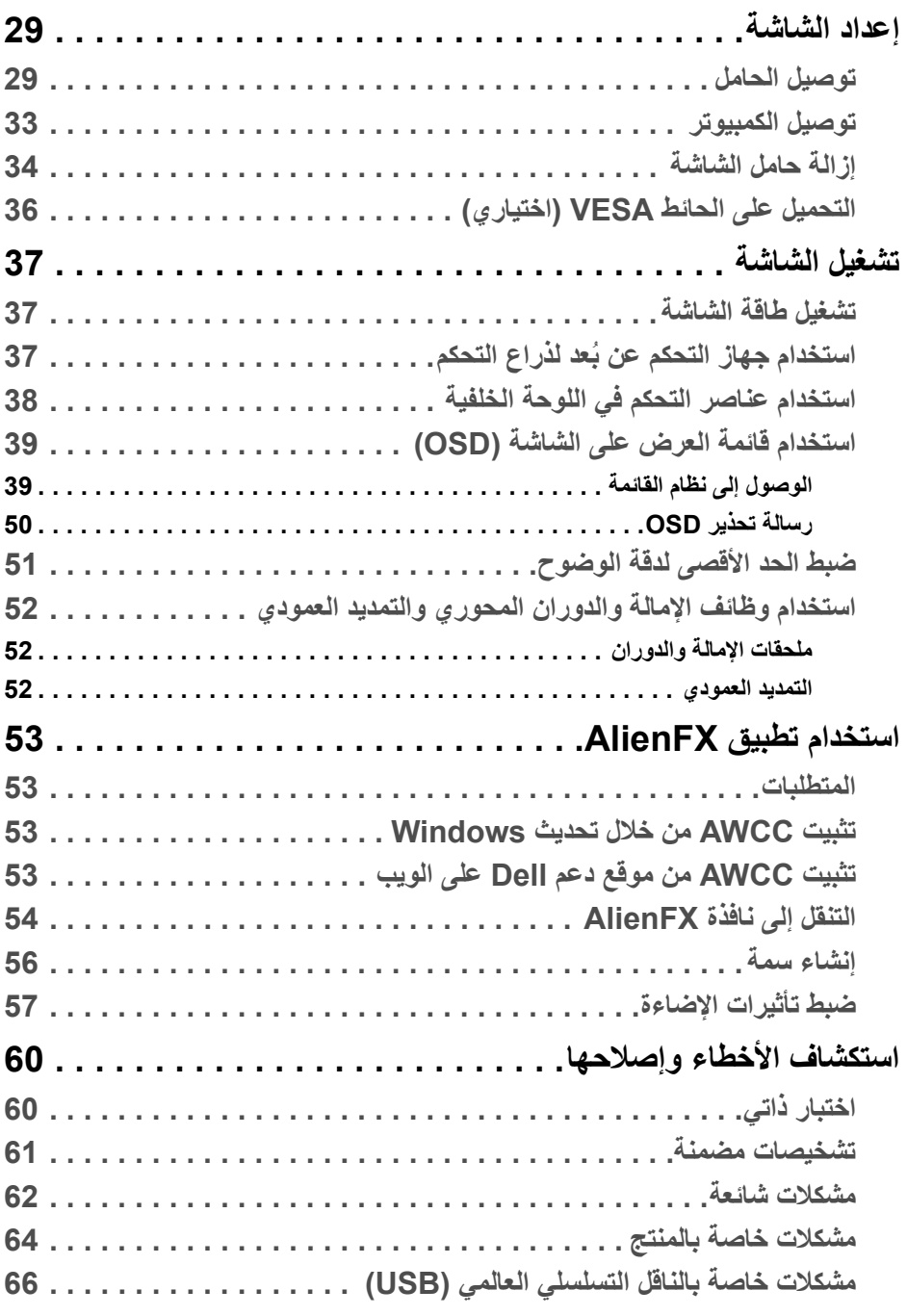

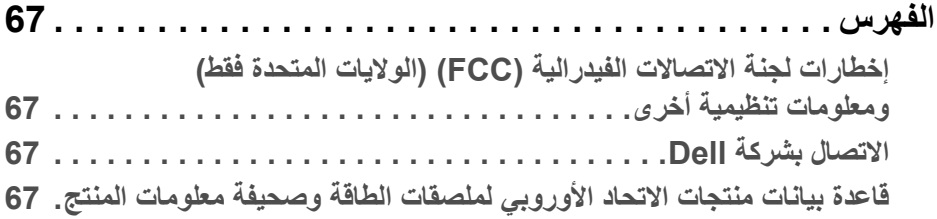

### **تعليمات السالمة**

- <span id="page-5-0"></span>**تنبيه: استخدام أدوات التحكم، عمليات الضبط، أو اإلجراءات غير المذكورة في ھذا المستند قد ينتج عنه التعرض لصدمة، مخاطر كھربية، و/أو مخاطر ميكانيكية.**
- ضع الشاشة على سطح صلب وتعامل معها بحرص. الشاشة مصنوعة من مواد هشة ويمكن أن تتلف في حالة إسقاطها أو ضربها بشدة.
	- ً تأكد دائما من تصنيف شاشتك للعمل مع مصدر الطاقة المتردد المتاح في منطقتك.
- احفظ الشاشة في ظروف درجة حرارة الغرفة. فقد تؤدي الظروف شديدة البرودة أو الحرارة إلى التأثير سلبًا على الكريستال السائل للعرض.
- لا تعرض الشاشة للاهتزاز الشديد أو ظروف عالية التأثير. فمثلا لا تضع الشاشة داخل صندوق السيارة.
	- افصل الشاشة عند تركها لفترة من الوقت دون استخدام.
	- لتجنب حدوث صدمة كهربائية، لا تحاول إزالة أي غطاء أو لمس الجزء الداخلي من الشاشة.

# **حول الشاشة الخاصة بك**

#### **محتويات العبوة**

<span id="page-6-1"></span><span id="page-6-0"></span>يتم شحن شاشتك مع المكونات المعروضة أدناه. في حالة فقد أي من المكونات، اتصل بدعم Dell الفني. لمزيد من المعلومات، انظر **[االتصال](#page-66-4) بشركة Dell**.

**مالحظة: بعض المكونات تكون اختيارية ومن الممكن أال تكون مرفقة مع شاشتك. قد ال تكون بعض الميزات أو الوسائط متوفرة في دول معينة.**

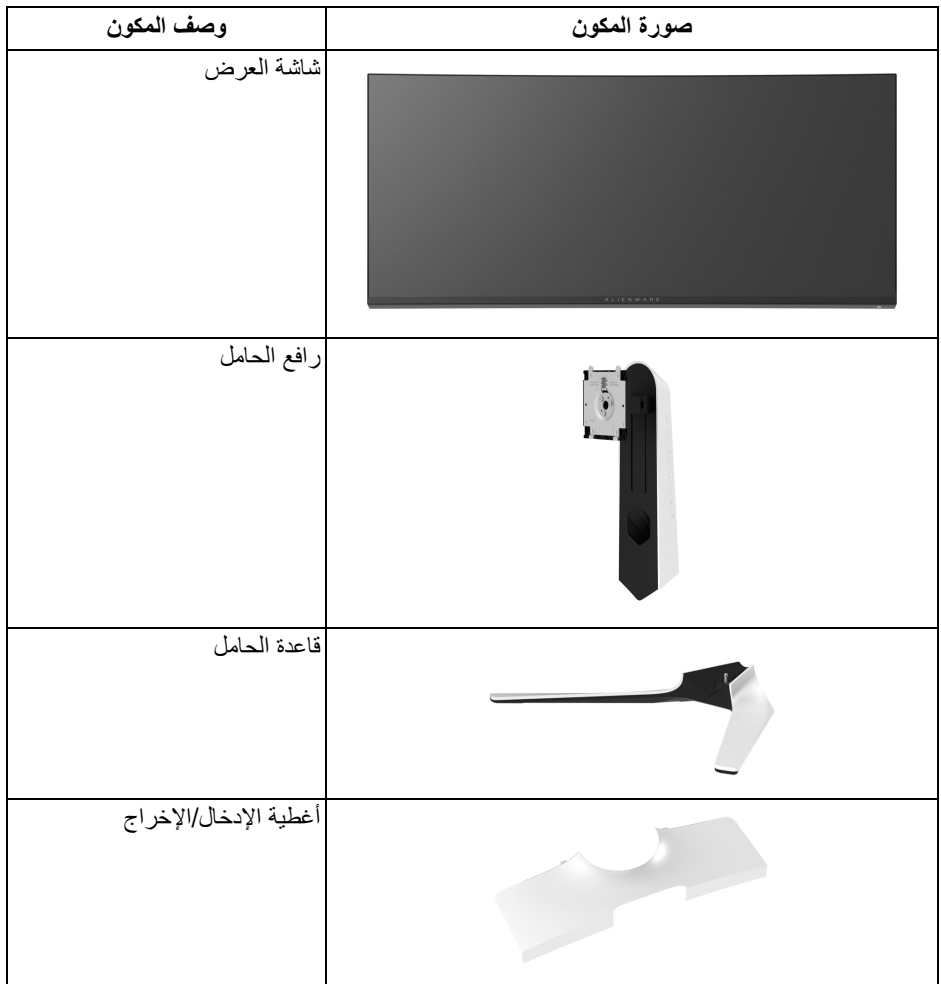

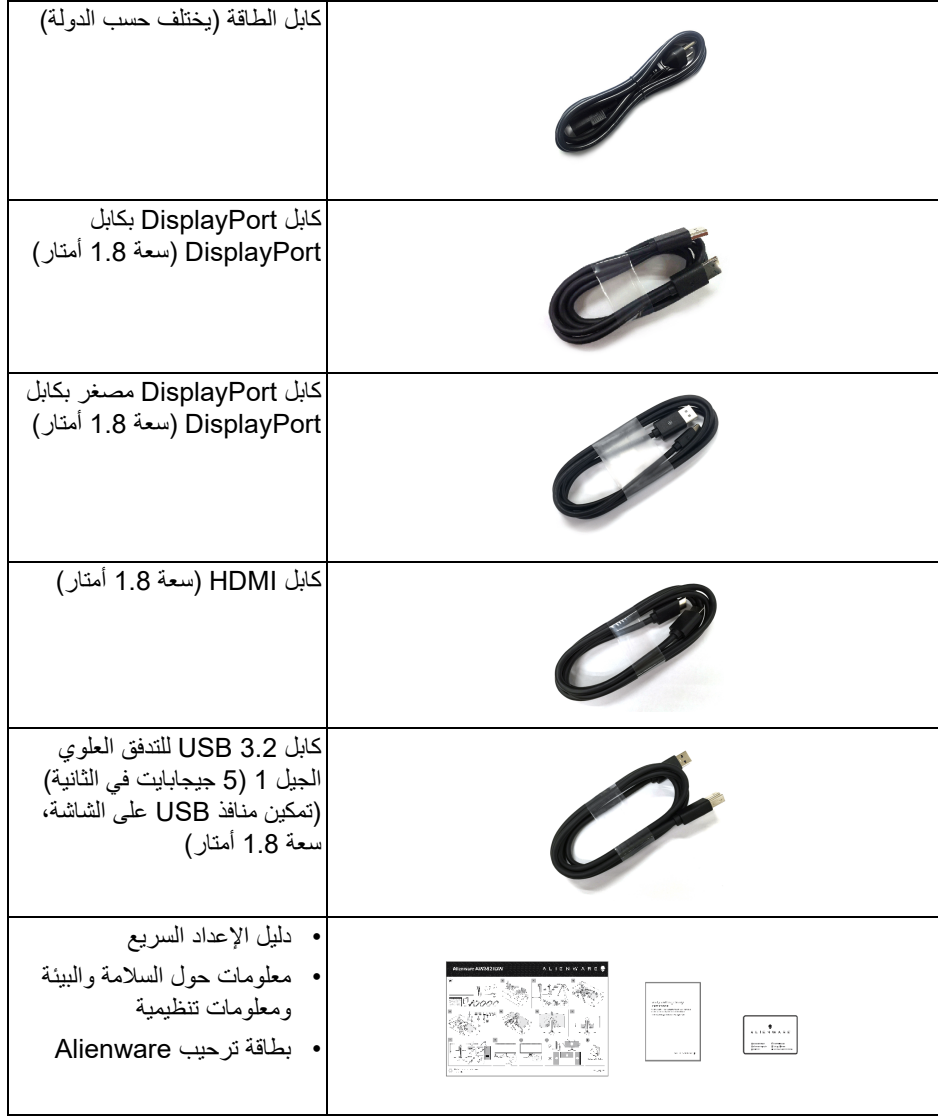

**ميزات المنتج**

<span id="page-8-0"></span>تحتوي شاشة **Alienware DW3821AW** على مصفوفة نشطة، ترانزستور ذات شريط رفيع (TFT(، شاشة كريستال سائل (LCD (ومصباح للضوء الخلفي. وتشتمل ميزات الشاشة على:

- شاشة عرض مقاس 95.29 سم (37.52 بوصة) (تقاس بشكل قطري). مستوى الدقة: حتى 3840 × 1600 من خلال DisplayPort و HDMI، مع دعم شاشة كاملة أو مستويات دقة منخفضة، من خلال دعم معدل تحدث مرتفع سعة 144 هرتز.
- ULTIMATE مع وقت استجابة سريعة من 1 مللي ثانية إلى رمادي RSYNC-G ® شاشة NVIDIA في الوضع **Extreme" فائق"**\*.
	- التدرج اللوني لـ 130.6% sRGB و 95% 3P DCI.
		- إمكانيات على ضبط الإمالة، المحول، الارتفاع.
	- حامل قابل للإزالة وفتحات تحميل مقاس 100 مم من رابطة مقاييس إلكترونيات الفيديو (TMVESA ( للحصول على حلول تحميل مرنة.
		- اتصال رقمي عبر 1 منفذ DisplayPort و 2 منفذ HDMI.
- مجهز بمنفذ للتدفق الأعلى 1 USB SuperSpeed سعة 5 جيجابايت في الثانية (3.2 USB الجيل 1) النوع B ، 1 منفذ USB SuperSpeed سعة 5 جيجابايت في الثانية (3.2 USB الجيل 1) النوع A منفذ شحن التدفق السفلي، و 3 منافذ USB SuperSpeed سعة 5 جيجابايت في الثانية (USB 3.2 الجيل 1) النوع A منافذ التدفق الأسفل.
	- إمكانية التوصيل والتشغيل إذا كانت مدعمة بواسطة نظامك.
	- عمليات ضبط لعرض على الشاشة (OSD (لسهولة ضبط وتحسين الشاشة.
- ً بما في ذلك FPS) أول شخص مشغل)، DW3821AW يوفر مجموعة من الأوضاع المحددة مسبقا MOBA /RTS) استراتيجية الوقت الحقيقي)، RPG) لعبة لعب الأدوار)، SPORTS) السباق) وثلاث طرق لعبة للتخصيص لتفضيل المستخدم. وبالإضافة إلى ذلك، يتم توفير ميزات الألعاب المحسنة الرئيسية مثل Timer" المؤقت" وRate Frame" معدل الإطار" وAlignment Display" محاذاة الشاشة" للمساعدة في تحسين أداء اللاعب وتوفير أفضل ميزة في اللعبة.
	- < 0.3 في وضع الاستعداد.
	- .VESA DisplayHDR™ 600 .
	- تحسين راحة العين مع شاشة خالية من الاهتزاز.
- **تحذير تأثيرات الفترة الطويلة الممكنة النبعاث الضوء األزرق من الشاشة قد تسبب أضرار بالعينين، بما في ذلك إجھاد العينين أو اإلجھاد الرقمي للعينين وھكذا. تم تصميم ميزة ComfortView لتقليل كمية الضوء األزرق المنبعثة من الشاشة وذلك لتحسين راحة العينين.**

\*يمكن الوصول إلى وضع رمادي إلى رمادي مقاس 1 مايكرو ثانية في الوضع **Extreme" فائق"** لتقليل تشتت الحركة المرئية مع زيادة استجابة الصورة. ولكن، قد يعرض هذا جزء من الضوء ومواد اصطناعية مرئية قابلة للملاحظة في الصورة. نظر أ لاختلاف كل إعداد للنظام واحتياجات كل مشغل، توصبي Alienware بأن يقوم المستخدمون بتجربة أوضاع مختلفة للعثور على الإعداد المناسب لهم.

**التعرف على األجزاء وعناصر التحكم**

**المنظر األمامي**

<span id="page-9-1"></span><span id="page-9-0"></span>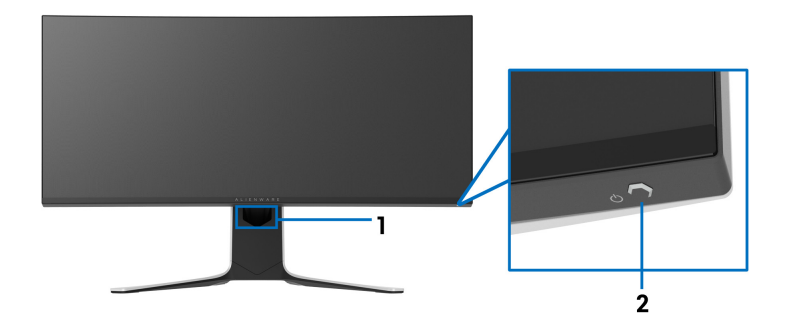

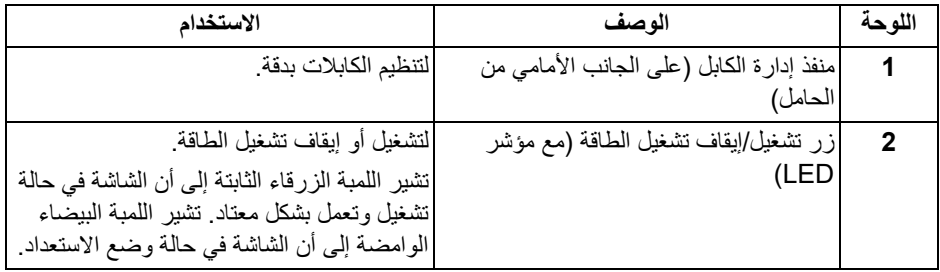

**منظر علوي**

<span id="page-9-2"></span>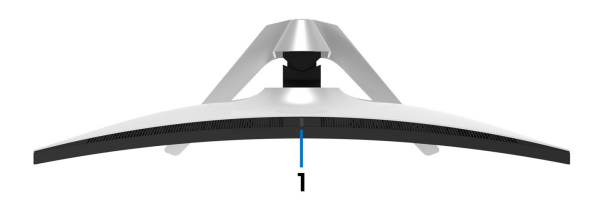

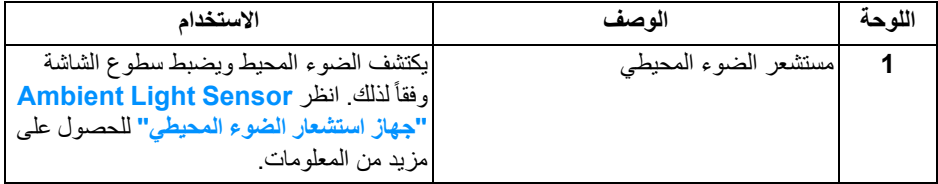

**منظر خلفي**

<span id="page-10-0"></span>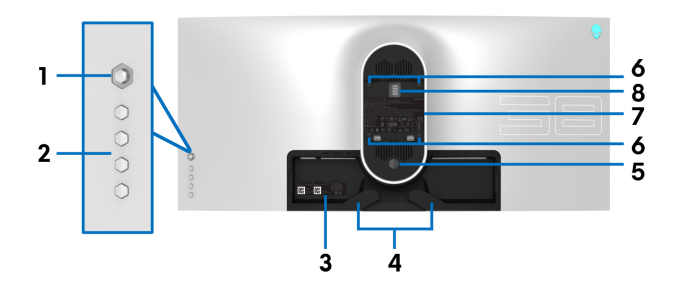

**منظر خلفي بدون حامل شاشة**

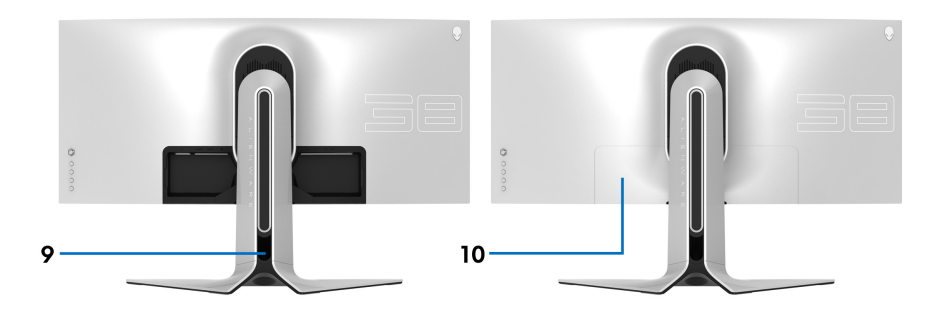

**منظر خلفي مع حامل شاشة**

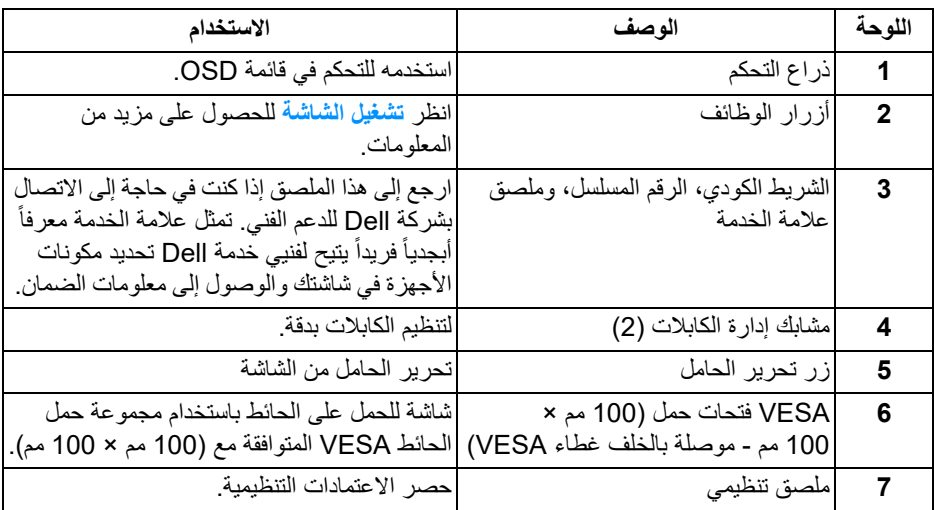

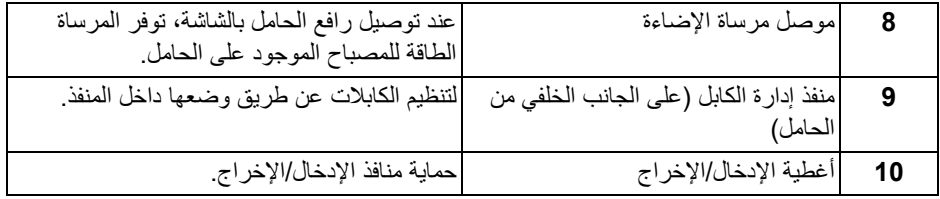

**المنظر الخلفي والسفلي**

<span id="page-11-0"></span>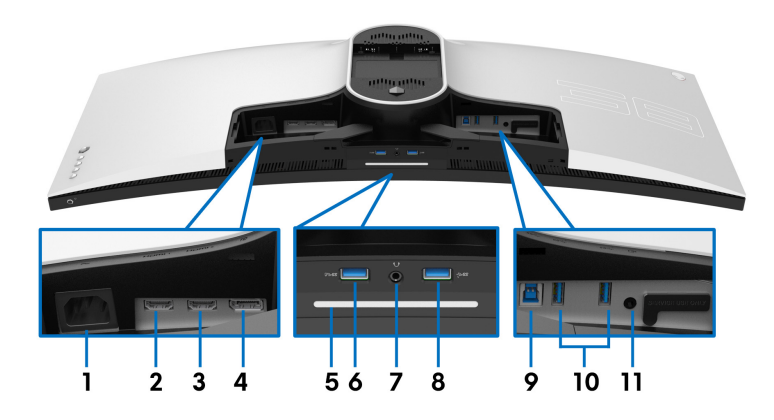

**المنظر الخلفي واألمامي بدون حامل الشاشة**

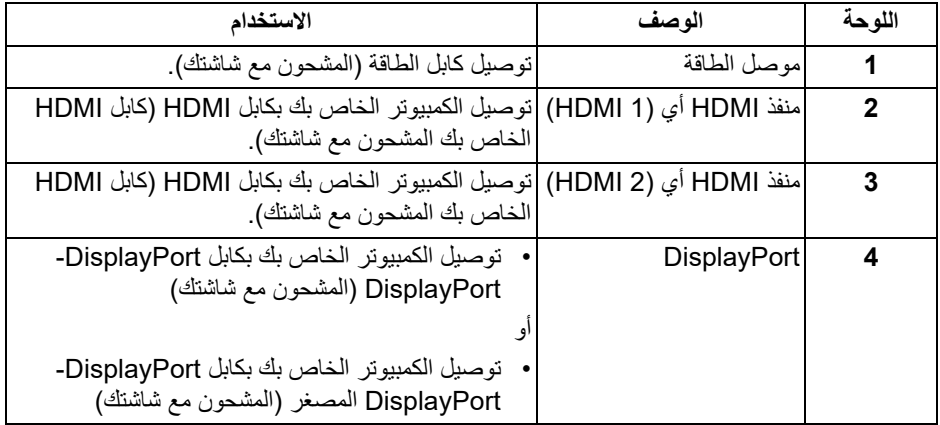

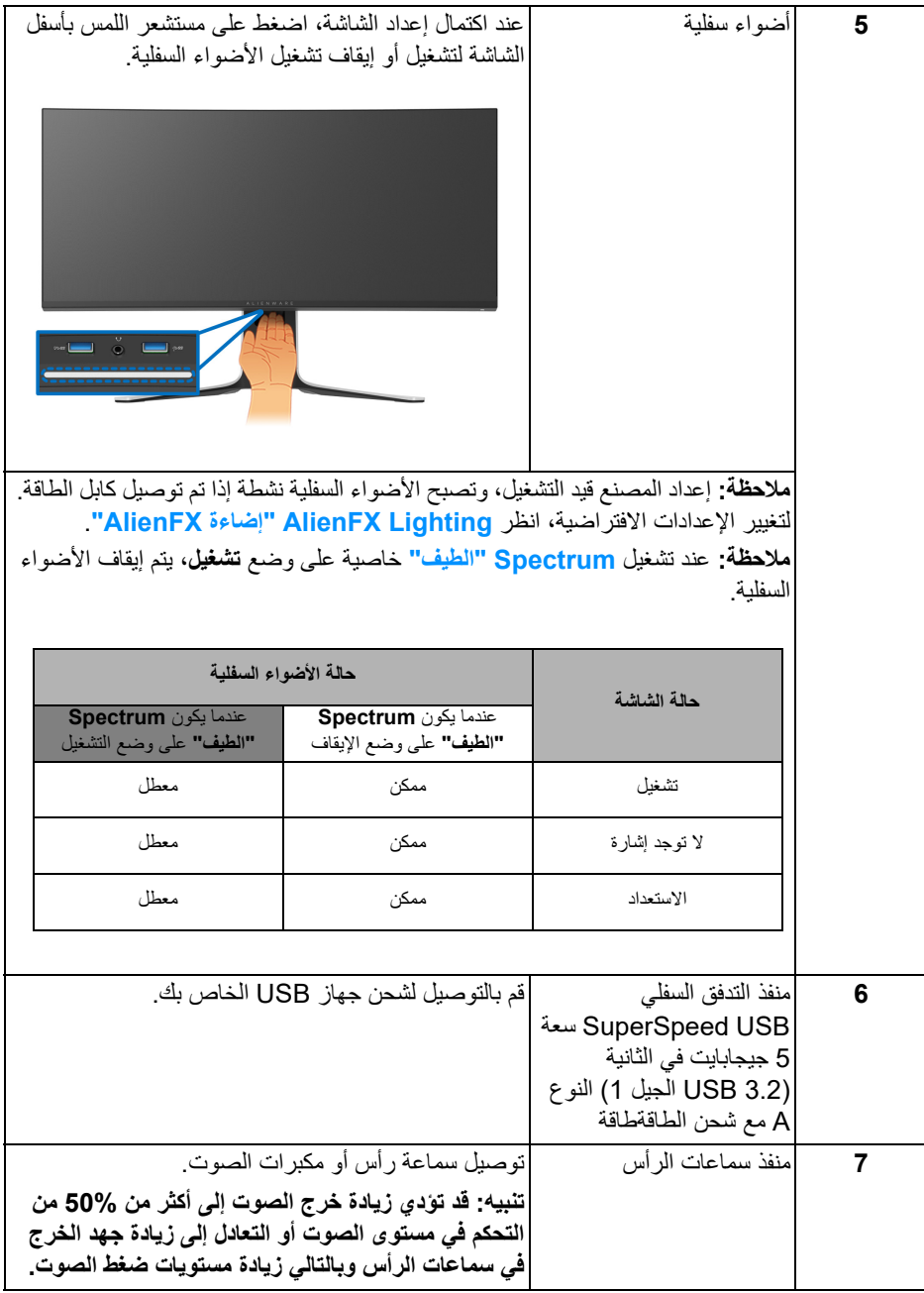

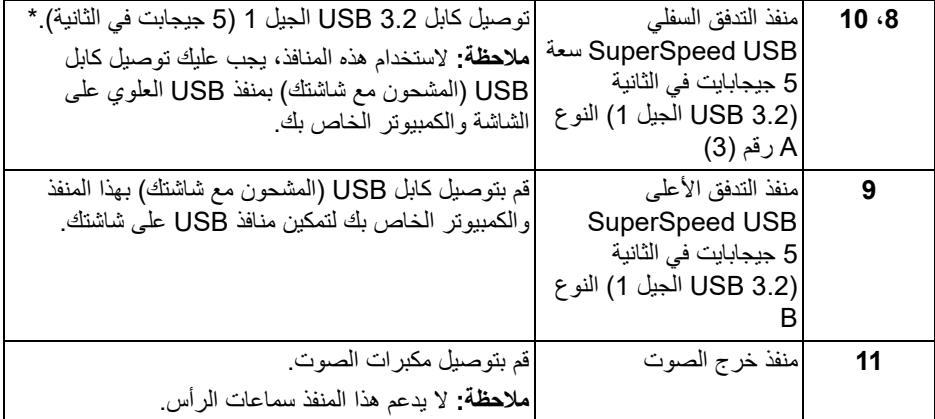

\*لتجنب تداخل الإشارات، عند توصيل جهاز USB لاسلكي بمنفذ USB للتدفق السفلي، لا يوصى بتوصيل أي أجهزة USB أخرى بالمنفذ المجاور.

<span id="page-14-0"></span>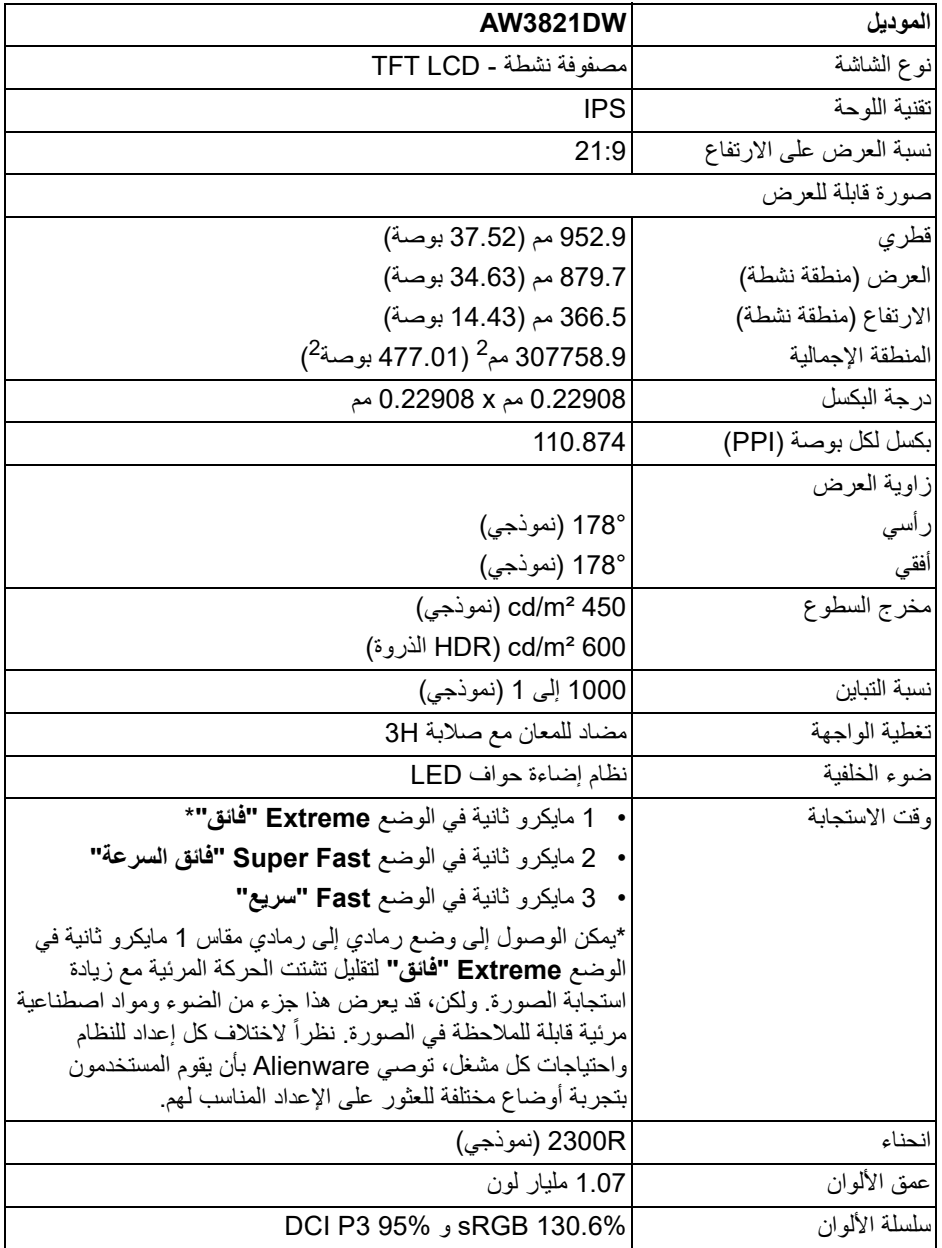

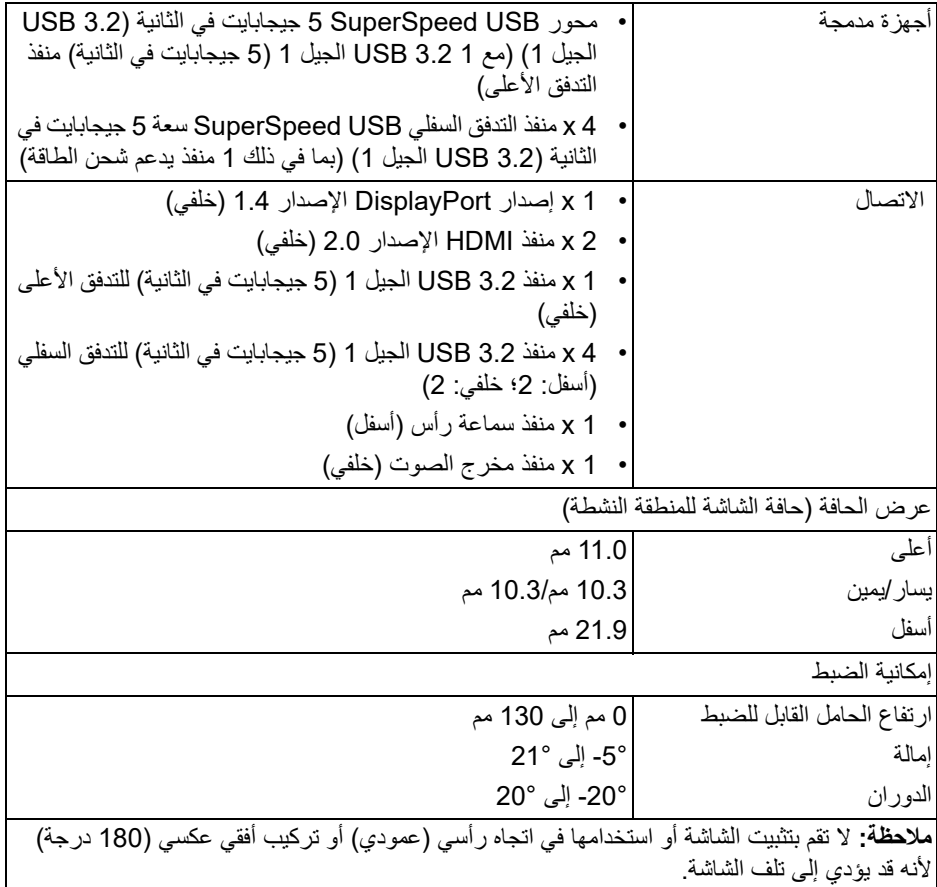

# **مواصفات الدقة**

<span id="page-15-0"></span>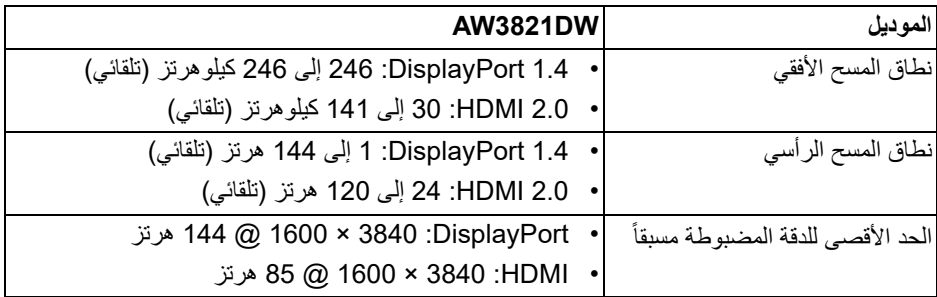

<span id="page-16-0"></span>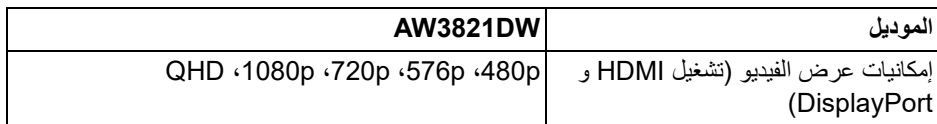

**ً**

#### **أوضاع جھاز العرض المضبوطة مسبقا**

**أوضاع شاشة HDMI**

<span id="page-16-1"></span>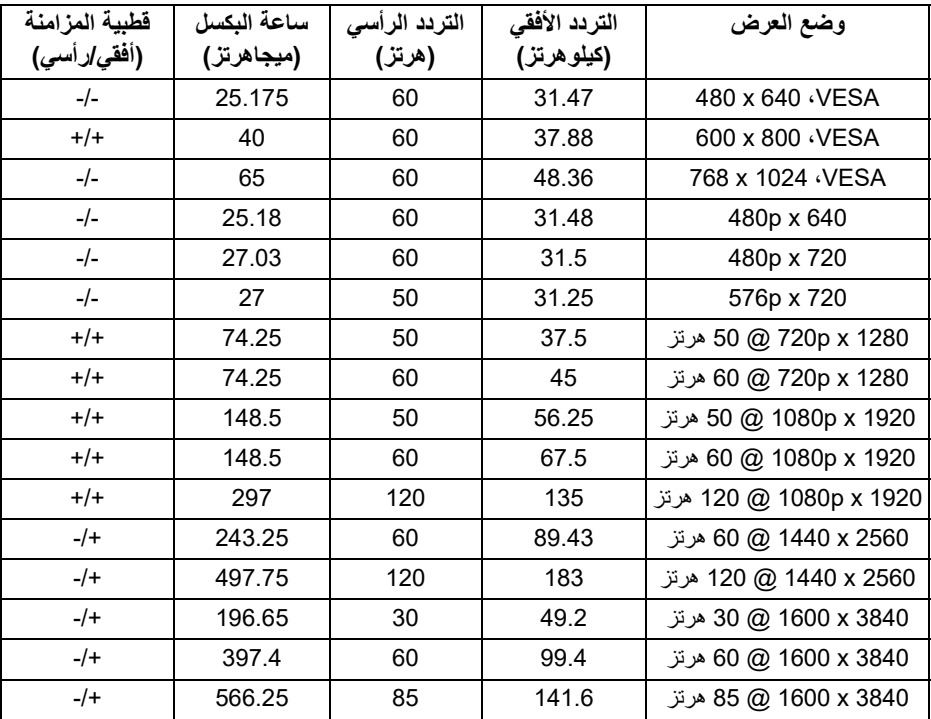

**أوضاع شاشة DP**

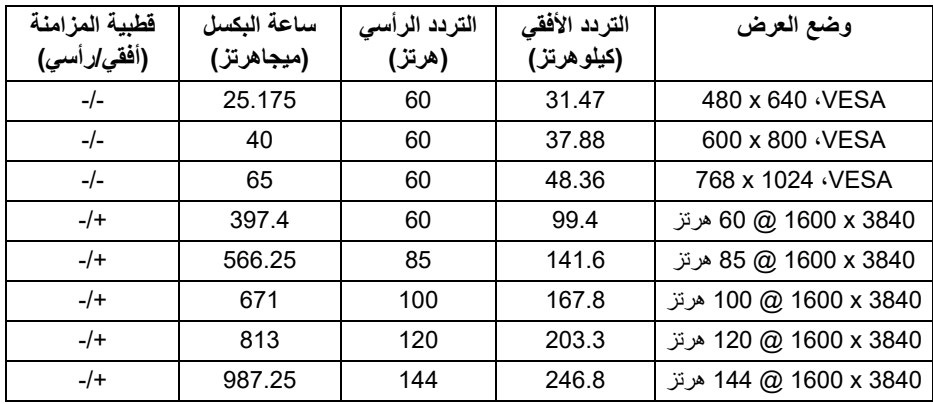

**ULTIMATE . للحصول على معلومات حول RSYNC-G ® مالحظة: ھذه الشاشة تدعم NVIDIA ULTIMATE ، انتقل إلى RSYNC-G ® البطاقات الرسومية التي تدعم ميزة NVIDIA [com.geforce.www.](https://www.geforce.com)**

**ULTIMATE الكاملة، RSYNC-G ® مالحظة: من أجل الحصول على وظائف وخبرات NVIDIA يجب عليك التأكد من أن الشاشة متصلة مباشرة بـ HDMI أو DisplayPort بإخراج مباشر من بطاقة Nvidia الرسومية على جھاز الكمبيوتر الخاص بك.**

**المواصفات الكھربائية**

<span id="page-17-0"></span>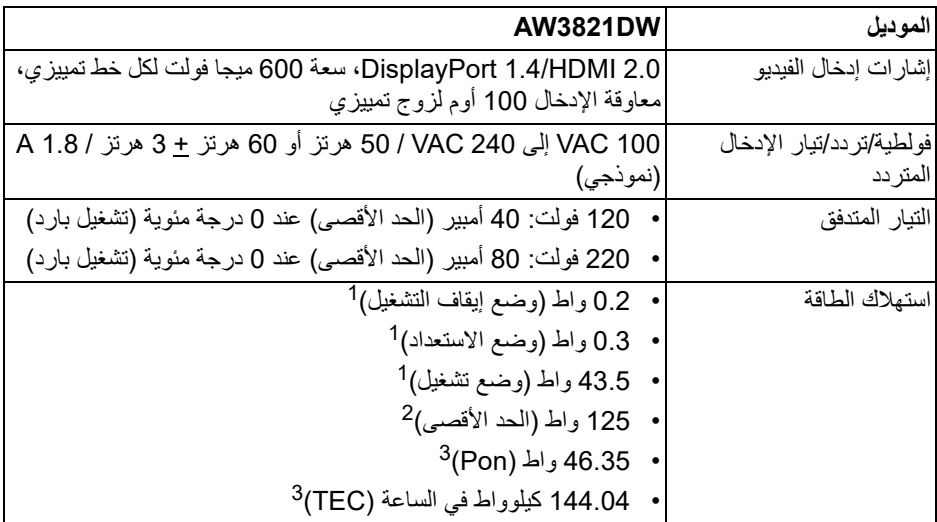

كما هو معرف في 2019/2021 EU و 2019/2013 EU. <sup>1</sup> أقصى سطوع وإعداد تباين مع أقصى تحميل للطاقة على جميع منافذ USB. <sup>2</sup> Pon: يتم قياس استهلاك الطاقة في وضع التشغيل بالإشارة إلى طريقة اختبار Star Energy. <sup>3</sup> TEC: إجمالي استهلاك الطاقة بالكيلوواط ساعة يقاس بالإشارة إلى طريقة اختبار Star Energy. هذه الوثيقة للتعريف فقط وتعكس الأداء في المعمل. وقد يختلف أداء الجهاز في الواقع حسب البرمجيات المثبتة عليه والمكونات والملحقات التي طلبتها به، وبالتالي لا يوجد إلزام على الشركة المصنعة بتحديث هذه المعلومات. وعليه يجب على العميل عدم الاعتماد على هذه المعلومات في اتخاذ القرارات حول نسب التجاوز الكهربائية

وغيرها. ولا تضمن الشركة المصنعة ضمنياً أو صريحاً دقة أو تمام هذه المعلومات.

**الخصائص الفيزيائية**

<span id="page-18-0"></span>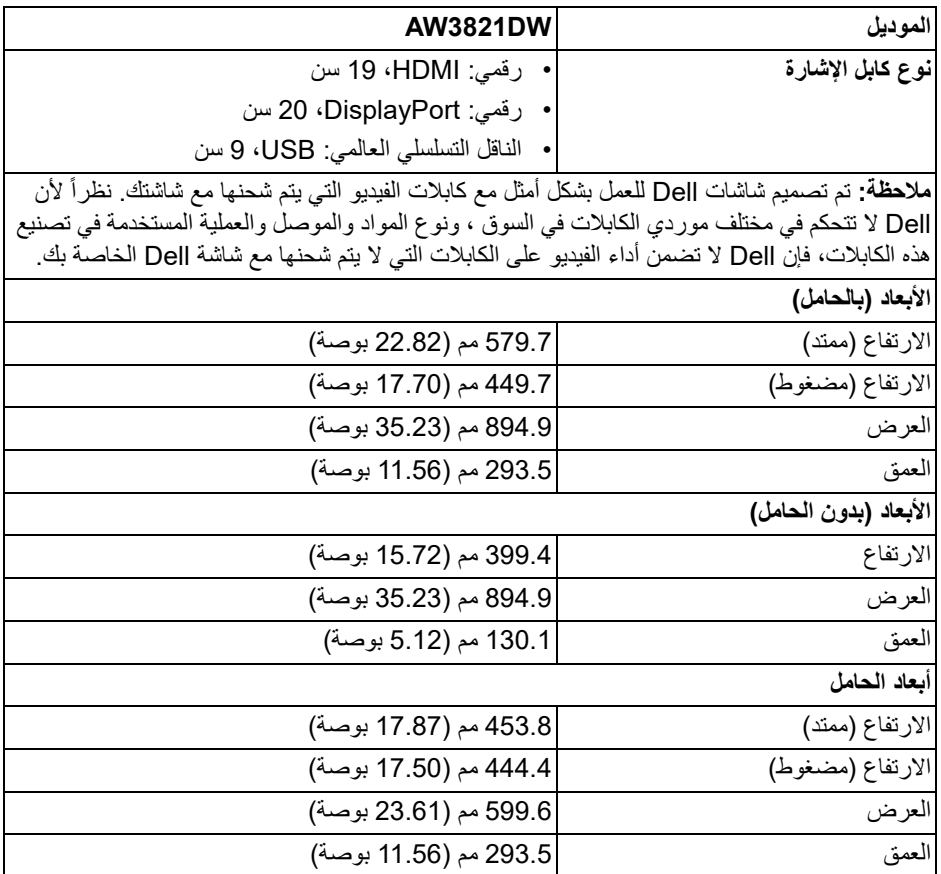

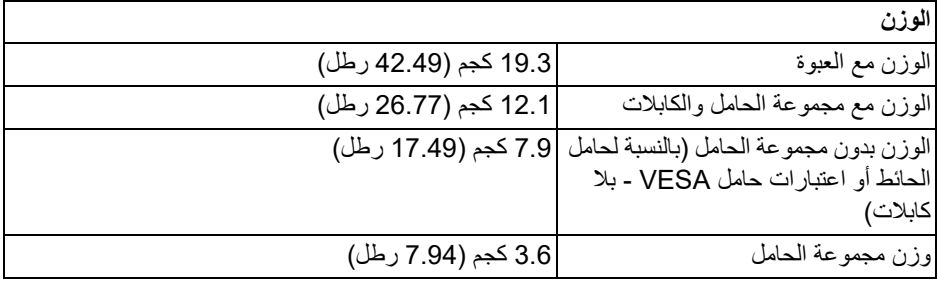

**الخصائص البيئية**

<span id="page-19-0"></span>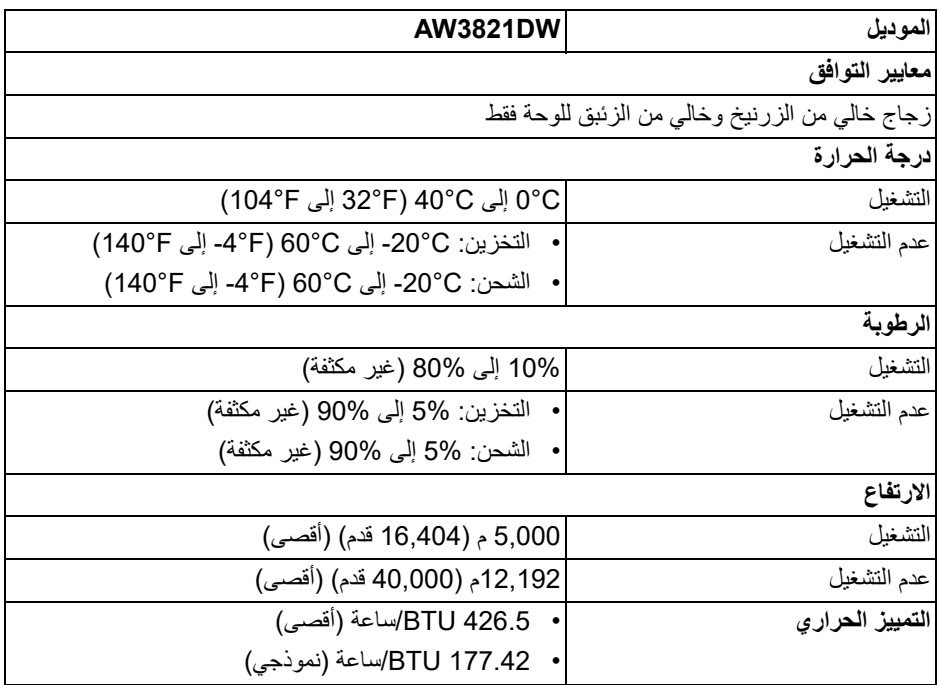

**تعيينات األسنان**

#### **موصل DisplayPort**

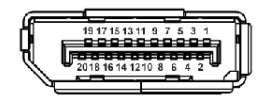

<span id="page-20-0"></span>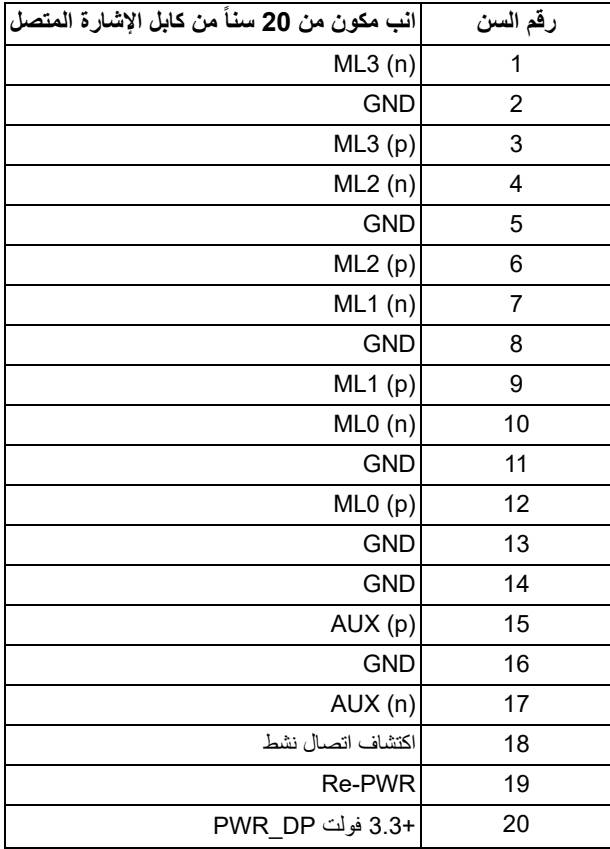

#### **موصل HDMI**

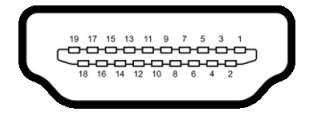

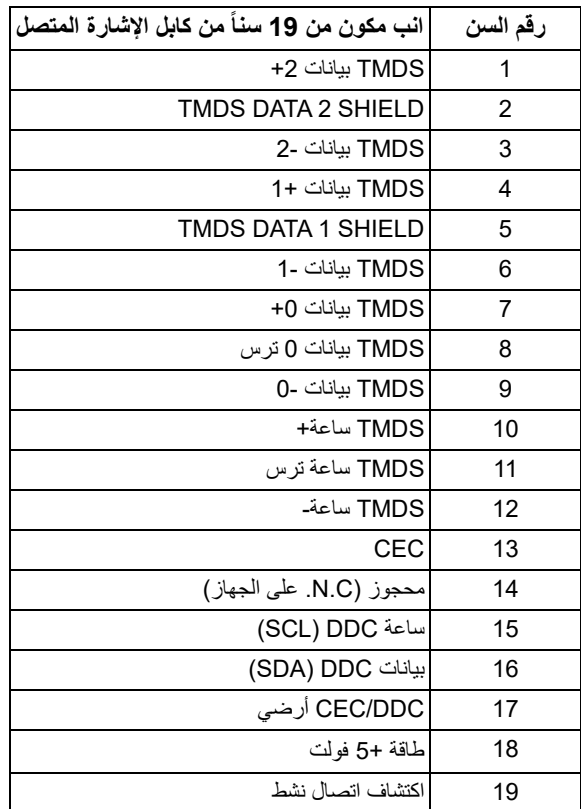

#### **إمكانية التوصيل والتشغيل**

<span id="page-21-0"></span>يمكنك توصبل الشاشة على أي نظام يتوافق مع التوصيل والتشغيل تعمل الشاشة تلقائياً على إمداد نظام التشغيل ببيانات تعريف العرض الممتد (EDID (باستخدام بروتوكولات قناة بيانات العرض (DDC (بحيث يستطيع النظام تكوين نفسه وتحسين إعدادات الشاشة. تتم معظم تثبيتات الشاشة بشكل أوتوماتيكي؛ حيث يمكنك تحديد إعدادات مختلفة إذا لزم الأمر. لمزيد من المعلومات حول تغيير إعدادات الشاشة، انظر **تشغيل [الشاشة](#page-36-3)**.

**واجھة الناقل التسلسلي العالمي (USB(** يوفر لك هذا القسم معلومات حول منافذ USB المتوفرة على الشاشة.

<span id="page-22-0"></span>**مالحظة: ھذه الشاشة متوافقة مع USB SuperSpeed 5 جيجابايت في الثانية (3.2 USB الجيل 1).**

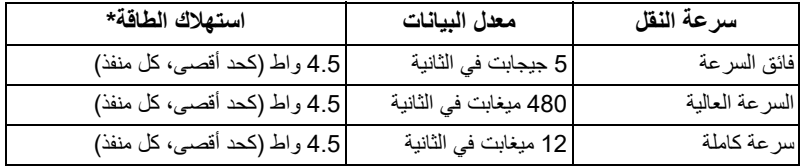

<span id="page-22-1"></span>\*يصل إلى 2 أمبير في حالة منفذ USB للتدفق السفلي (منفذ ذو أيقونة بطارية ) باستخدام الأجهزة المتوافقة مع إصدار شحن البطارية أو أجهزة USB العادية.

**منفذ 3.2 USB الجيل 1 للتدفق العلوي (5 جيجابايت في الثانية)**

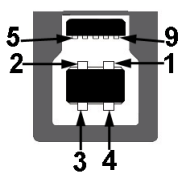

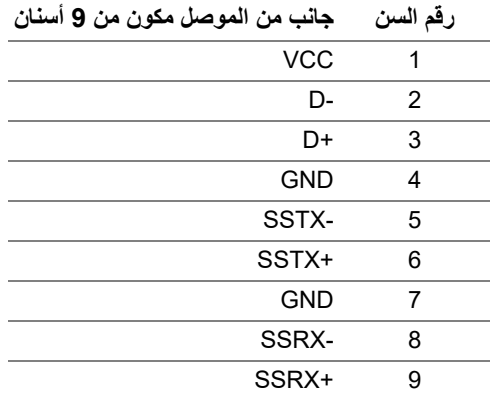

<span id="page-23-0"></span>**منفذ 3.2 USB الجيل 1 للتدفق السفلي (5 جيجابايت في الثانية)**

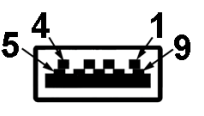

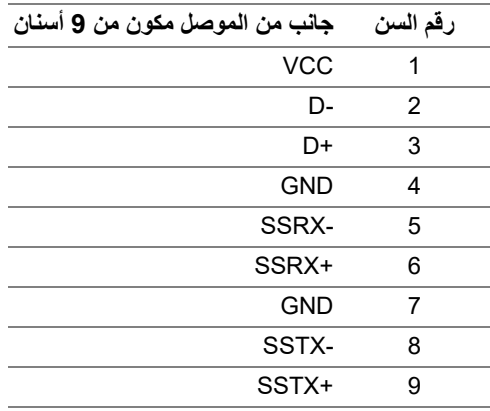

#### **منافذ USB**

- 1 للتدفق العلوي خلفي
- 2 للتدفق السفلي خلفي

<span id="page-23-1"></span>• 2 للتدفق السفلي - أسفل منفذ شحن الطاقة - المنفذ برمز <mark>1ع-SS</mark> ؛ يدعم قدرة الشحن السريع 2 أمبير إذا كان الجهاز متوافق مع 1.2BC.

- **مالحظة: يتطلب USB SuperSpeed سعة 5 جيجابايت في الثانية (3.2 USB الجيل 1) كمبيوتر متوافق مع USB SuperSpeed سعة 5 جيجابايت في الثانية (3.2 USB الجيل 1).**
- **مالحظة: تعمل منافذ USB للشاشة فقط عند تشغيل الشاشة أو في وضع التشغيل أو االستعداد. إذا كنت تريد إيقاف تشغيل الشاشة ثم تشغيلھا، فقد تستغرق الوحدات الطرفية المرفقة ثوان قليلة الستعادة الوظيفة العادية.**

#### **جودة شاشة LCD وسياسة البكسل**

<span id="page-23-2"></span>أثناء عملية تصنيع شاشة LCD، ليس من الشائع دمج بكسل واحد أو أكثر في حالة غير متغيرة والتي تعد من الصعب رؤيتها ولا تؤثر على جودة الشاشة وقابلية استخدامها. لمزيد من المعلومات عن جودة شاشات Dell وسياسة البكسل، انظر **[pixelguidelines/com.dell.www](https://www.dell.com/pixelguidelines)**.

<span id="page-24-1"></span>**اقتصاديات**

<span id="page-24-0"></span>**تنبيه: قد يؤدي االستخدام غير الصحيح أو المطول للوحة المفاتيح إلى حدوث إصابة. تنبيه: قد يؤدي عرض شاشة الشاشة لفترات زمنية طويلة إلى إجھاد العين.** للراحة والكفاءة، راقب الإرشادات التالية عند إعداد محطة عمل الكمبيوتر واستخدامها: • ضع جهاز الكمبيوتر الخاص بك بحيث تكون الشاشة ولوحة المفاتيح أمامك مباشرة أثناء عملك. أرفف خاصة متوفرة تجاريا لمساعدتك في وضع لوحة المفاتيح بشكل صحيح. • لتقليل خطورة إجهاد العينين وحدوث آلام في الرقبة/الذراع/الكتف نتيجة استخدام الشاشة لفترات طويلة، نقترح عليك ما لي: .1 اضبط مسافة الشاشة بين 20 بوصة إلى 28 بوصة (50 سم إلى 70 سم) من عينيك. .2 الوميض بشكل متكرر لترطيب عينيك أو تبليل عينيك بماء بعد الاستخدام المتواصل للشاشة. .3 احصل على فترات راحة بشكل منتظم ومتكرر لمدة 20 دقيقة كل ساعتين. ً عن الشاشة وأطل النظر على شيء بعيد على بعد 20 قدم منك لمدة لا تقل عن 20 ثانية .4 انظر بعيدا أثناء فترات الراحة. .5 قم بعمل تمددات لتخفيف التوتر في الرقبة، الذراع، الظهر والكتفين أثناء فترات الراحة. ً عندما تجلس أمام الشاشة. • تأكد من أن شاشة الشاشة في مستوى العين أو أقل قليلا • اضبط إمالة الشاشة وتباينها وإعدادات السطوع. • اضبط الإضاءة المحيطة من حولك (مثل المصابيح العلوية ومصابيح المكتب والستائر أو الستائر على النوافذ القريبة) لتقليل الانعكاسات والتوهج على شاشة الشاشة. .ً ً أسفل الظهر جيدا ً يوفر دعما • استخدم كرسيا ً مع وجود معصميك في وضع محايد ومريح أثناء استخدام لوحة المفاتيح أو الماوس. • أبق ذراعيك أفقيا ً لتريح يديك أثناء استخدام لوحة المفاتيح أو الماوس. • اترك المساحة دائما • دع راحة ذراعيك العليا طبيعية على كلا الجانبين. • تأكد من أن قدميك مستلقيتان على الأرض. • عند الجلوس، تأكد من أن وزن ساقيك على قدميك وليس على الجزء الأمامي من مقعدك. اضبط ارتفاع مقعدك أو استخدم مسند للقدمين إذا لزم الأمر للحفاظ على وضعية مناسبة. • تختلف أنشطة عملك. حاول تنظيم عملك حتى لا تضطر إلى الجلوس والعمل لفترات طويلة من الوقت. حاول أن تقف أو تنهض وتتجول على فترات منتظمة. • اجعل المنطقة الموجودة أسفل مكتبك خالية من العوائق والكابلات أو أسلاك الطاقة التي قد تتداخل مع ً على الرحلة. ً محتملا الجلوس المريح أو تشكل خطرا

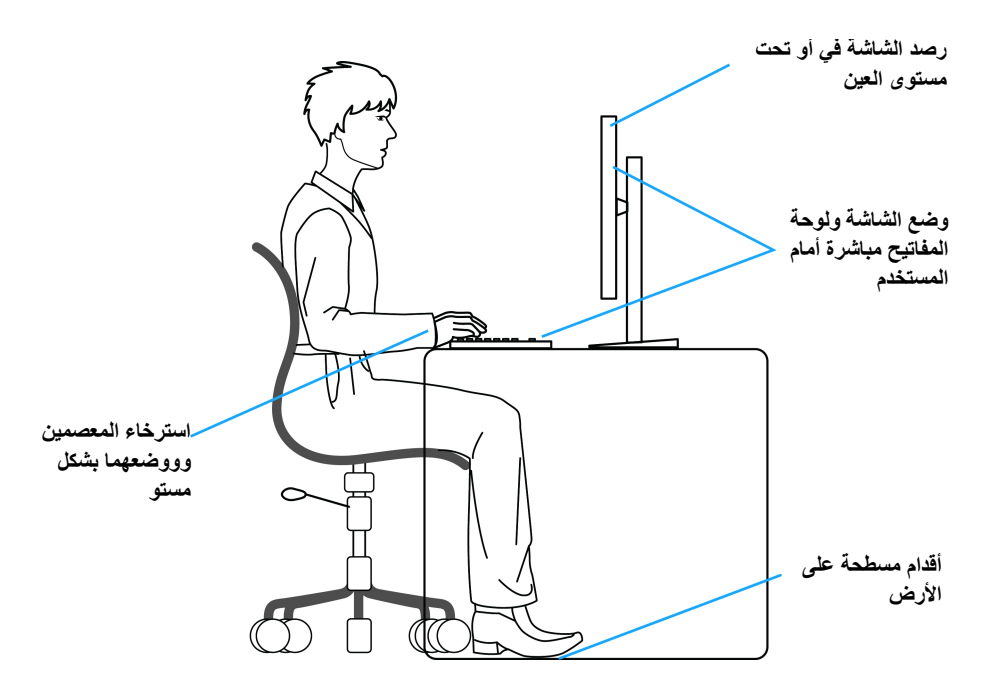

#### **معالجة ونقل العرض الخاص بك**

<span id="page-25-0"></span>لضمان التعامل مع الشاشة بأمان عند رفعها أو تحريكها، اتبع الإرشادات المذكورة أدناه:

- قبل نقل الشاشة أو رفعها، أوقف تشغيل الكمبيوتر والشاشة.
	- افصل كل الكابلات من الشاشة.
	- ضع الشاشة في المربع الأصلي مع مواد التعبئة الأصلية.
- امسك الحافة السفلية وجانب الشاشة بإحكام دون ممارسة ضغط زائد عند رفع الشاشة أو تحريكها.

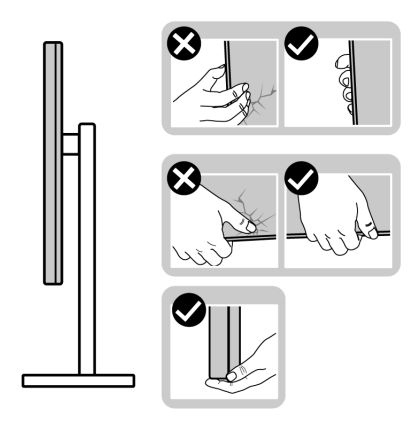

• عند رفع الشاشة أو تحريكها، تأكد من مواجهة الشاشة عنك ولا تضغط على منطقة العرض لتجنب أي خدوش أو أضرار.

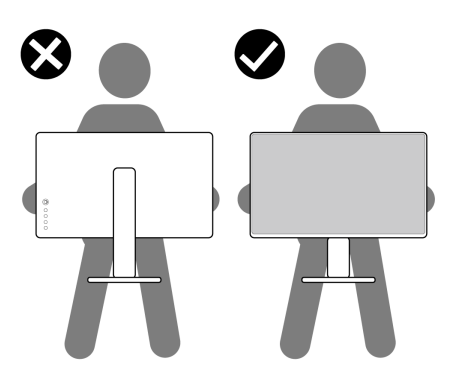

• عند رفع الشاشة أو تحريكها، لا تحول الشاشة رأساً على عقب أثناء الضغط على قاعدة الحامل أو حامل الحامل. قد يؤدي هذا إلى تلف عرضي على الشاشة أو التسبب في إصابة شخصية.

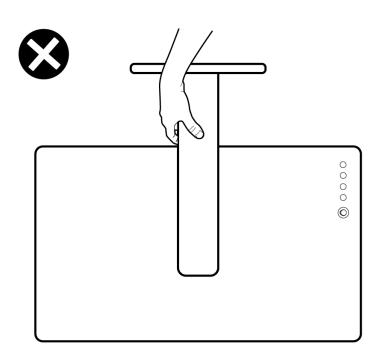

**تعليمات الصيانة**

**تنظيف الشاشة الخاصة بك**

<span id="page-27-1"></span><span id="page-27-0"></span>**تنبيه: اقرأ واتبع [تعليمات](#page-66-5) السالمة قبل تنظيف الشاشة. تحذير قبل تنظيف الشاشة، افصل كابل طاقة الشاشة عن المنفذ الكھربائي.** للحصول على أفضل الممارسات، اتبع التعليمات الموضحة في القائمة أدناه أثناء فك المكونات، التنظيف، أو التعامل مع شاشتك:

- لتنظيف شاشتك المقاومة للثبات، استخدم قطعة قماش نظيفة رطبة قليلاً بالماء. ولو أمكن، استخدم قطعة قماش خاصة بتنظيف الشاشة أو محلول مناسب للتغطية المقاومة للثبات. لا تستخدم البنزين، التنر، الأمومنيا، المنظفات الكاشطة أو الهواء المضغوط.
- استخدم قطعة قماش دافئة رطبة قليلاً خاصة بتنظيف الشاشة. تجنب استخدام مادة منظفة من أي نوع حيث أن بعض المواد المنظفة تترك طبقة لبنية على الشاشة.
	- إذا لاحظت مسحوقاً أبيض عند فصل شاشتك، امسحها بقطعة قماش.
- تعامل مع شاشتك بعناية حيث أن الشاشات الملونة الغامقة قد تُخدش ويظهر عليها علامات بلي بيضاء أكثر من الشاشات الملونة الفاتحة.
- للمساعدة على الحفاظ على أفضل جودة للصورة على شاشتك، استخدم واقي شاشة يتغير ديناميكياً وأوقف تشغيل شاشتك في حالة عدم استخدامها.

### **إعداد الشاشة**

#### **توصيل الحامل**

- **مالحظة: الحامل غير مثبت في المصنع.**
- <span id="page-28-1"></span><span id="page-28-0"></span>**مالحظة: يتم تطبيق التعليمات التالية فقط لتوصيل الحامل المقدم مع الشاشة الخاصة بك. إذا كنت توصل حامال اشتريته من أي مصدر آخر، فاتبع إرشادات اإلعداد التي تم تضمينھا مع الحامل.**
	- **تنبيه: الخطوات التالية مھمة لحماية الشاشة المنحنية. اتبع اإلرشادات أدناه إلنھاء التثبيت. .1** قم بإزالة رافع الحامل وقاعدة الحامل من وسادة الرغوة.

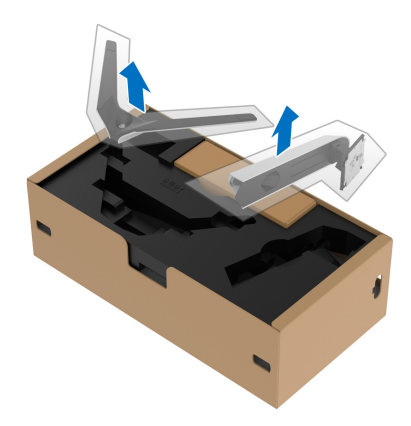

**.2** قم بمحاذاة ووضع رافع الحامل على قاعدة الحامل. **.3** افتح مقبض المسمار في أسفل قاعدة الحامل وقلبه في اتجاه عقارب الساعة لتأمين مجموعة الحامل. **.4** أغلق مقبض المسمار.

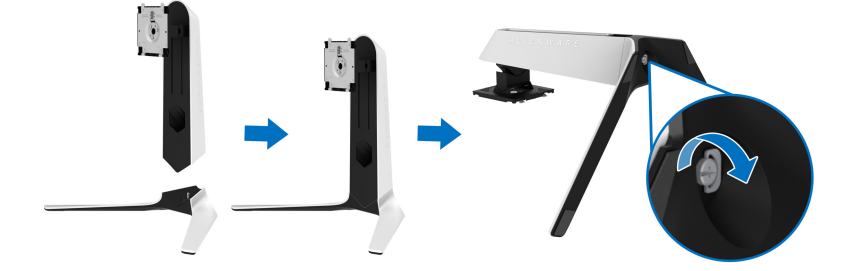

**.5** افتح الغطاء الواقي على الشاشة للوصول إلى فتحة VESA على الشاشة.

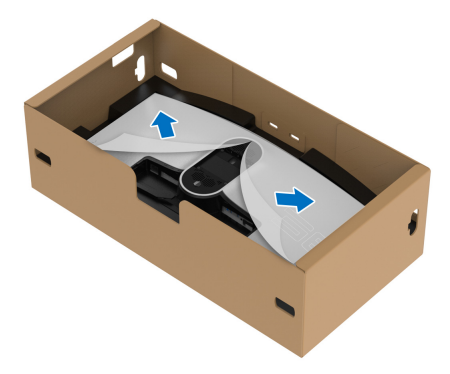

**تنبيه: عند توصيل مجموعة الحامل بالشاشة، ال تضع رافع الحامل مباشرة على اللوحة الخلفية للشاشة. قد يؤدي ذلك إلى إتالف دبابيس بوجو على الحامل بسبب عدم التوافق.**

**.6** حرك بعناية الألسنة الموجودة على حامل الحامل في الفتحات الموجودة على الغطاء الخلفي للعرض وقم بخفض مجموعة الحامل لتثبيتها في مكانها.

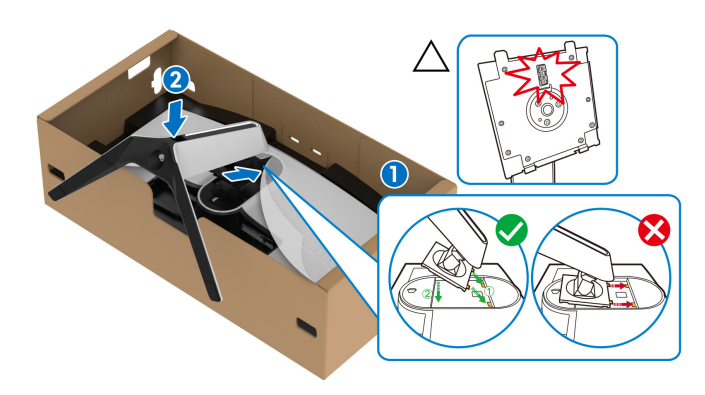

**.7** قم بتوجيه الكابلات المطلوبة الآن عبر فتحة إدارة الكابلات على الحامل ومن خلال مشبك إدارة الكابلات الموجود في الجزء الخلفي من الشاشة.

**.8** توصيل كابل الطاقة بجهاز العرض.

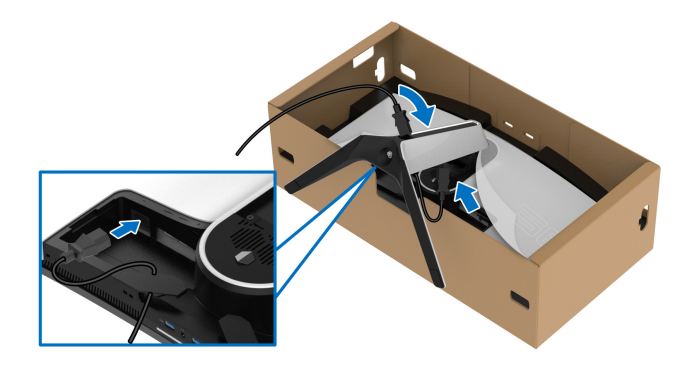

- **.9** قم بتوجيه الكابلات المطلوبة، مثل كابل 3.2 USB للتدفق العلوي الجيل 1 (5 جيجابايت في الثانية) وكابلات التدفق السفلي، 3.2 USB، الجيل 1 (5 جيجابايت في الثانية) وكابلات HDMI وكابل DisplayPort عبر فتحة إدارة الكابل على الحامل.
- **مالحظة: ال يتم شحن كابالت 3.2 USB الجيل1 (5 جيجابايت في الثانية) مع شاشتك ويتم بيعھا بشكل منفصل.**

**.10**توصيل الكابلات المطلوبة بجهاز العرض.

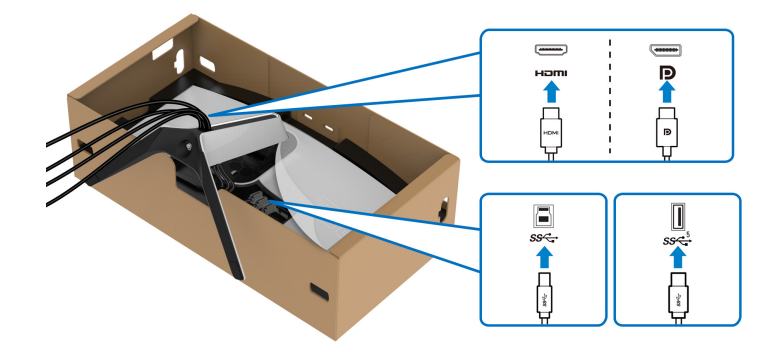

**مالحظة: تم تصميم شاشات Dell للعمل بشكل أمثل مع الكابالت الواردة من Dell. ال تضمن Dell جودة الفيديو وأدائه عند استخدام الكابالت غير التابعة لشركة Dell.**

**مالحظة: قم بتوصيل كل كابل بإحكام بحيث تكون الكابالت موضوعة بنظام قبل توصيل غطاء اإلدخال/ اإلخراج.**

**تنبيه: ال تقم بتوصيل كابل الطاقة بمخرج الحائط أو قم بتشغيل الشاشة حتى يتم توجيھك لغير ذلك.**

**.11** امسك حامل الحامل وارفع الشاشة بعناية، ثم ضعه على سطح مستو.

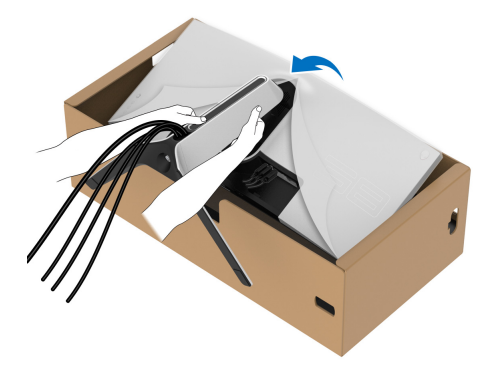

**تنبيه: امسك حامل الرفع بإحكام عند رفع الشاشة لتجنب أي ضرر عرضي. .12** ارفع الغطاء الواقي من الشاشة.

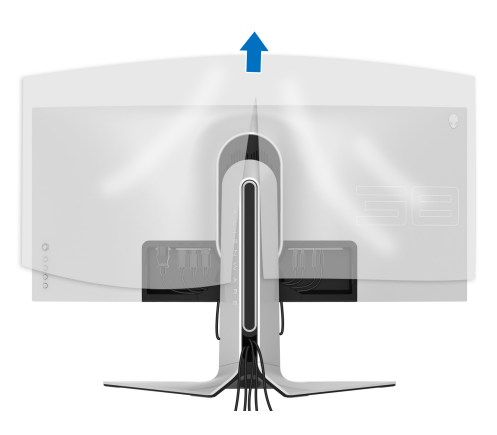

**.13** حرك الألسنة الموجودة على غطاء الإدخال/الإخراج في الفتحات الموجودة على الغطاء الخلفي للشاشة حتى تستقر في مكانها.

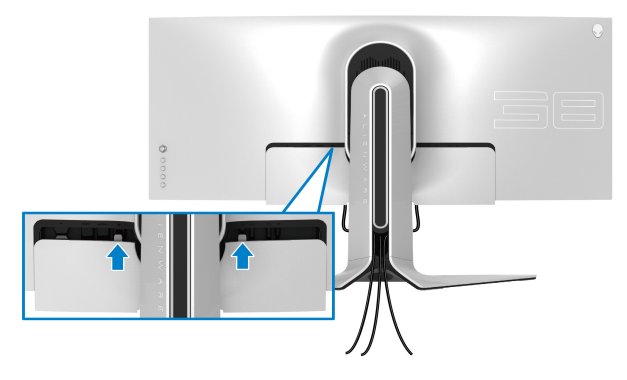

<span id="page-32-0"></span>**مالحظة: تأكد من أن جميع الكابالت تمر عبر فتحة اإلدخال/اإلخراج وفتحة إدارة الكابالت على حامل الرفع.**

**توصيل الكمبيوتر تحذير قبل البدء في أي إجراءات في ھذا القسم، اتبع [تعليمات](#page-66-5) السالمة. مالحظة: ال تقم بتوصيل كل الكابالت بالكمبيوتر في نفس الوقت. مالحظة: يتم استخدام الصور بقصد التوضيح فقط. قد يختلف شكل الكمبيوتر.** لتوصيل شاشتك بالكمبيوتر:

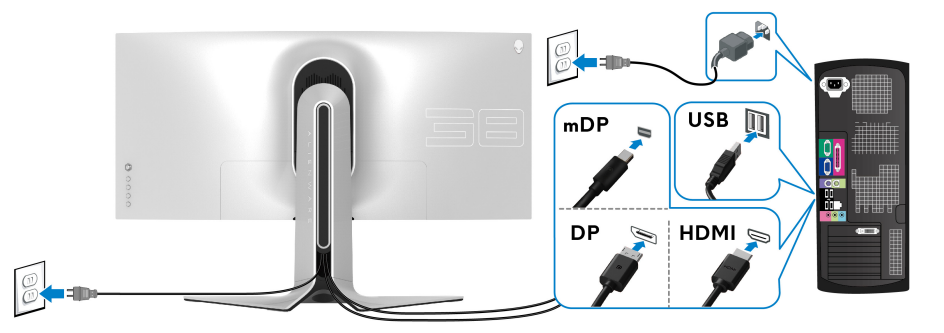

- **.1** قم بتوصيل الطرف الآخر من کابل DisplayPort) أو DisplayPort مصغر بكابل DisplayPort ( أو بكابل HDMI بالکمبيوتر الخاص بك.
	- **.2** قم بتوصيل الطرف الآخر من الكابل 3.2 USB الجيل 1 للتدفق الأعلى بمنفذ 3.2 USB الجيل 1 المناسب على جهاز الكمبيوتر الخاص بك.
- **.3** قم بتوصيل الوحدات الطرفية لـ 3.2 USB الجيل1 بمنافذ 3.2 USB الجيل 1 للتدفق السفلي على الشاشة.
	- **.4** قم بتوصيل كابلات الطاقة لجهاز الكمبيوتر الخاص بك وشاشة في مقبس الحائط.
	- **.5** قم بتشغيل الشاشة والكمبيوتر. إذا كانت شاشتك تعرض صورة معينة، فإن ذلك يعني اكتمال الإعداد. إذا لم تعرض صورة، انظر **[مشكالت](#page-61-1) شائعة**.

**إزالة حامل الشاشة**

<span id="page-33-0"></span>**مالحظة: لمنع حدوث خدوش بالشاشة أثناء إزالة الحامل، احرص على وضع الشاشة على سطح ناعم ونظيف.**

**ً مالحظة: يتم تطبيق التعليمات التالية إلزالة الحامل المقدم مع الشاشة الخاصة بك. إذا كنت تزيل حامال اشتريته من أي مصدر آخر، فاتبع إرشادات اإلعداد التي تم تضمينھا مع الحامل.**

لإزالة الحامل:

- **.1** إيقاف الشاشة.
- **.2** افصل الكابلات من جهاز الكمبيوتر.
- **.3** ضع الشاشة على قطعة قماش أو وسادة ناعمة.
- **.4** حرك بعناية وانزع غطاء الإدخال/الإخراج من الشاشة.

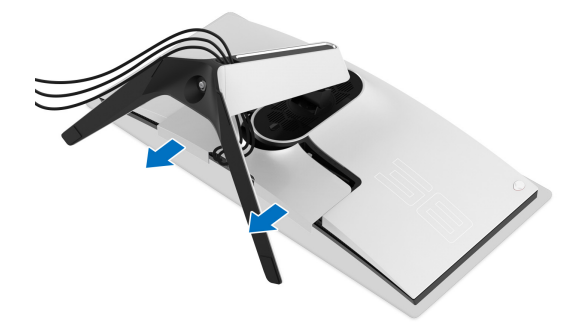

**.5** افصل الكابلات من الشاشة ومررها خلال منفذ إدارة الكابلات على رافعة الحامل.

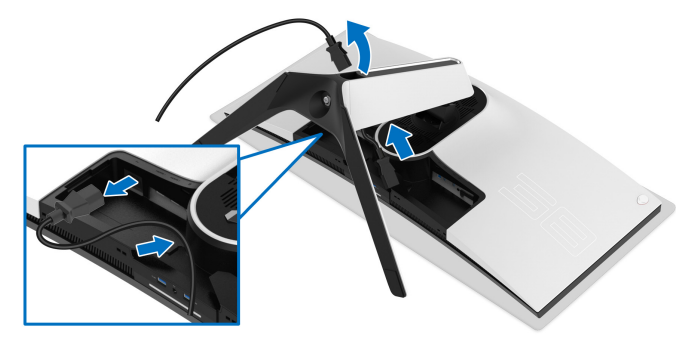

**.6** اضغط باستمرار على زر تحرير الحامل.

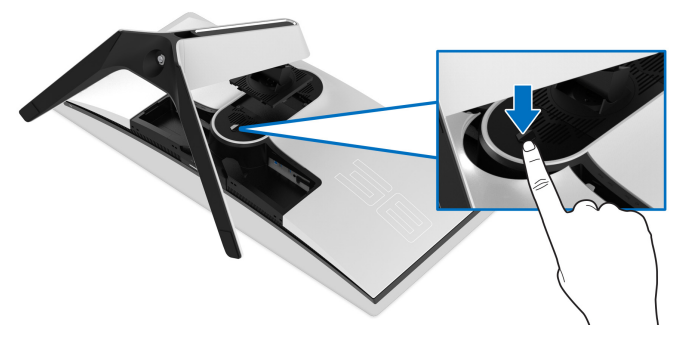

7. ارفع الحامل لأعلى وبعيداً عن الشاشة<sub>.</sub>

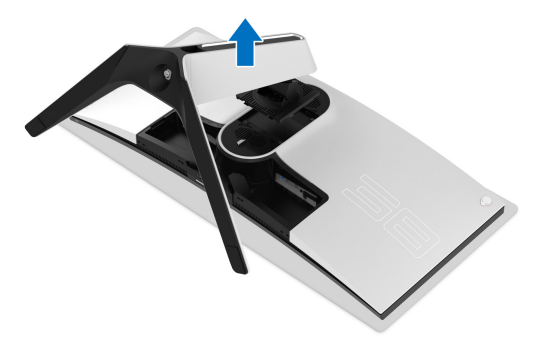

#### **التحميل على الحائط VESA) اختياري)**

<span id="page-35-0"></span>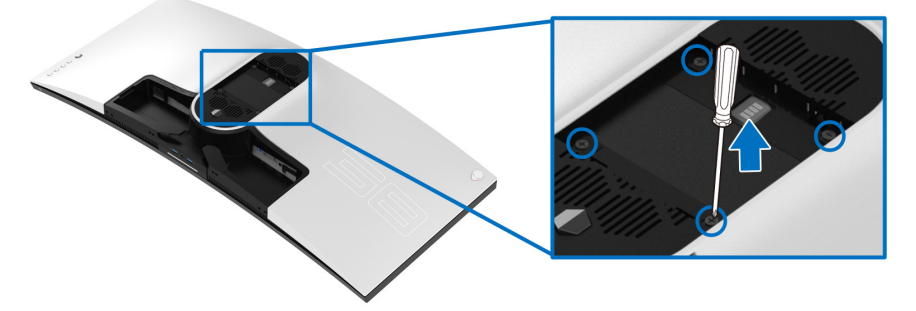

- ُعد القلاووظ: 4M x 10 مم) (ب ارجع إلى التعليمات المرفقة مع مجموعة حامل الجدار المتوافقة مع VESA. **.1** ضع لوحة الشاشة على قطعة قماش أو وسادة ناعمة على منضدة ثابتة ومسطحة. **.2** إزالة حامل الشاشة. (انظر **إزالة حامل [الشاشة](#page-33-0)**.) **.3** استخدم مفك صليبي من فيليبس لإزالة البراغي الأربعة التي تثبت الغطاء البلاستيكي. **.4** قم بتوصيل قوس التحميل من مجموعة حامل الجدار بالشاشة. **.5** قم بتحميل الشاشة على الحائط. لمزيد من المعلومات، انظر المستندات المرفقة مع مجموعة التحميل على الحائط.
	- **مالحظة: الستخدام فقط مع قوس حمل الحائط المدرج UL مع أقل قدرة تحمل للوزن أو الحمل بقدر 31.6 كجم.**

# <span id="page-36-3"></span>**تشغيل الشاشة**

#### **تشغيل طاقة الشاشة**

اضغط على زر التشغيل لتشغيل الشاشة.

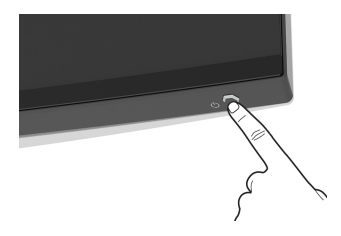

#### **استخدام جھاز التحكم عن ُبعد لذراع التحكم**

<span id="page-36-2"></span><span id="page-36-1"></span><span id="page-36-0"></span>استخدم أداة التحكم في ذراع التحكم في الجزء الخلفي من الشاشة لإجراء عمليات الضبط على الشاشة.

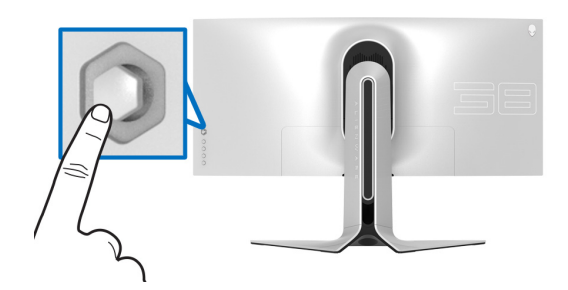

**.1** اضغط على زر ذراع التحكم لبدء تشغيل قائمة OSD الرئيسية. **.2** حرك ذراع التحكم لأعلى/لأسفل/لليسار/لليمين للتبديل بين الخيارات. **.3** اضغط على زر ذراع التحكم مرة أخرى لتأكيد الإعدادات والخروج.

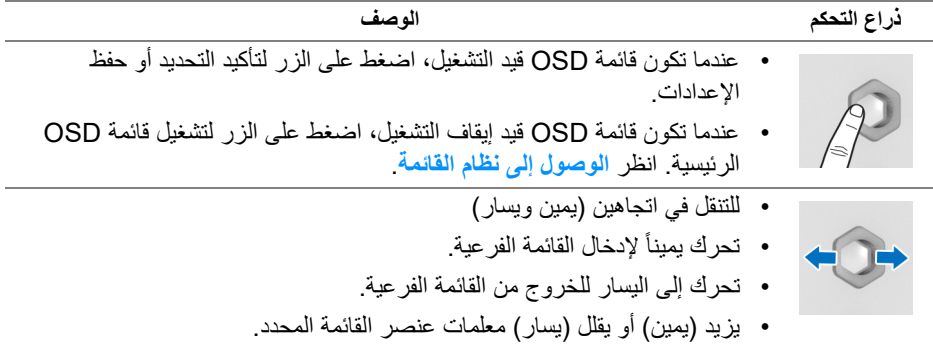

• للتنقل في اتجاهين (لأعلى ولأسفل) • للتبديل بين عناصر القائمة. • يزيد (أعلى) أو يقلل (إلى أسفل) معلمات عنصر القائمة المحدد.

### **استخدام عناصر التحكم في اللوحة الخلفية**

<span id="page-37-0"></span>استخدم أزرار التحكم في الجزء الخلفي من الشاشة للوصول إلى قائمة OSD ومفاتيح الاختصار.

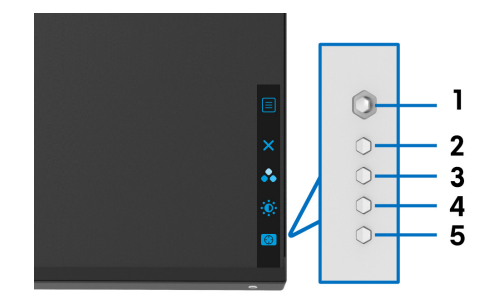

يصف الجدول التالي أزرار اللوحة الخلفية:

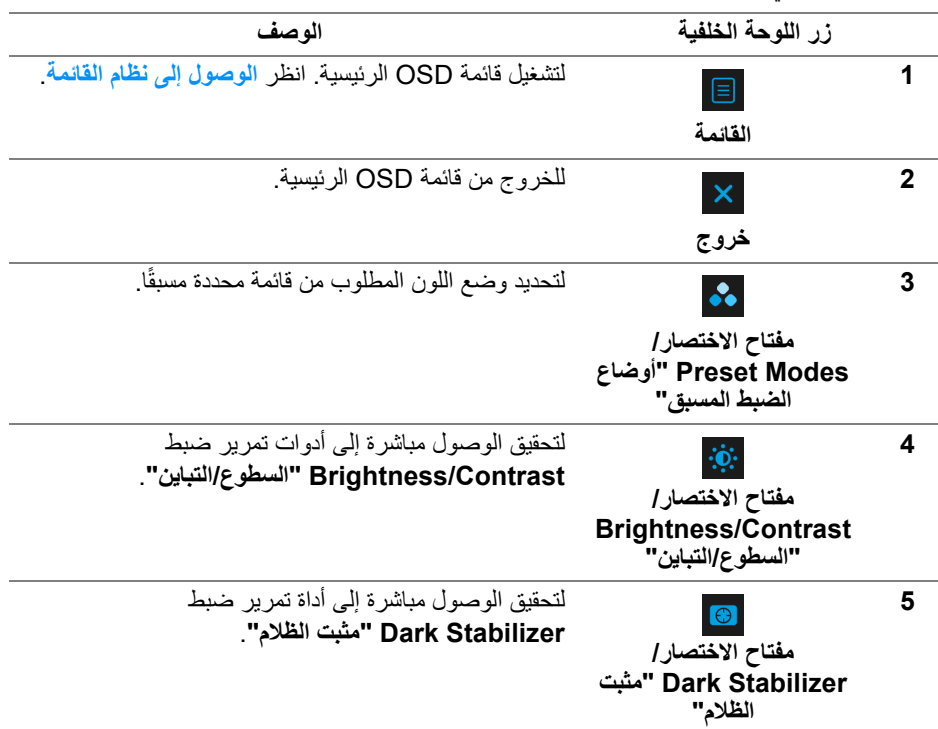

عندما تضغط على أي من هذه الأزرار على اللوحة الخلفية (بما في ذلك زر عصا التحكم) ، يظهر شريط الحالة OSD لإعلامك الإعدادات الحالية لبعض وظائف OSD.

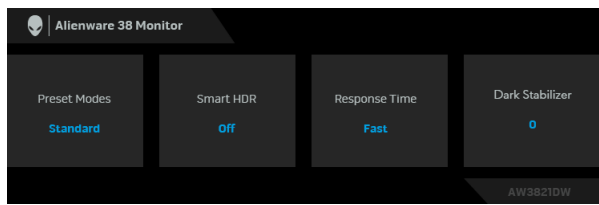

**ً عندما تكتشف شاشتك محتوى مالحظة: يتم تمكين حالة HDR Smart" HDR الذكي" تلقائيا HDR. ال يمكن تمكينه ً يدويا.** 

**استخدام قائمة العرض على الشاشة (OSD(**

**الوصول إلى نظام القائمة**

<span id="page-38-1"></span><span id="page-38-0"></span>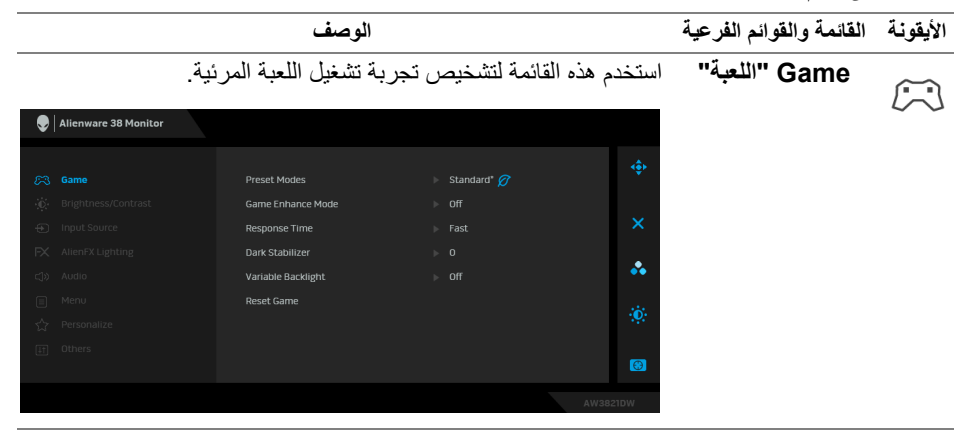

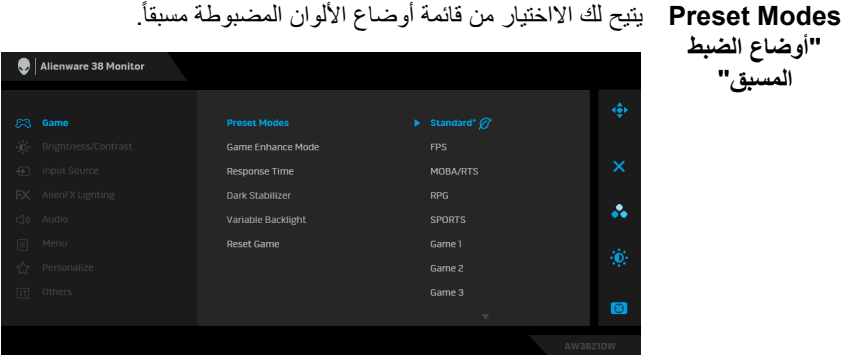

- **\*Standard" قياسي\*"**: تحميل إعدادات الألوان الافتراضية للشاشة. وهو وضع الضبط المسبق الافتراضي. (\* يعني التوافق مع DisplayHDR(
	- **FPS**: تحميل إعدادات اللون النموذجية لألعاب مطلق الشخص الأول.
		- **RTS/MOBA**: يتم تحميل إعدادات الألوان المثالية لألعاب Arena Battle Online Multiplayer) MOBA (و RTS) Real-Time Strategy
		- **RPG**: تحميل إعدادات الألوان النموذجية لألعاب تشغيل الأدوار  $(RPG)$
		- **SPORTS" رياضات"**: تحميل إعدادات الألوان النموذجية لألعاب الرياضات.
- **1 Game" اللعبة 1"2/ Game" اللعبة 2"3/ Game" اللعبة 3"**: يتيح لك تخصيص إعدادات **Time Response" وقت االستجابة"**، اللون **Stabilizer Dark" مثبت الظالم"** تناسب احتياجات اللعب.
	- **ComfortView**: تقليل مستوى الضوء الأزرق المنبعث من الشاشة لجعل العرض أكثر ملاءمة وراحة للعينين.

**تحذير تأثيرات الفترة الطويلة الممكنة النبعاث الضوء األزرق من ً شخصية مثل اإلجھاد الرقمي للعينين وإجھاد الشاشة قد تسبب جروحا ً إلى العينين وأضرار بالعينين. قد يؤدي االستخدام المطول للشاشة أيضا التسبب في حدوث آالم في أجزاء الجسم مثل الرقبة والذراعين والظھر والكتف. انظر [اقتصاديات](#page-24-1) للحصول على مزيد من المعلومات.**

**"أوضاع الضبط المسبق"**

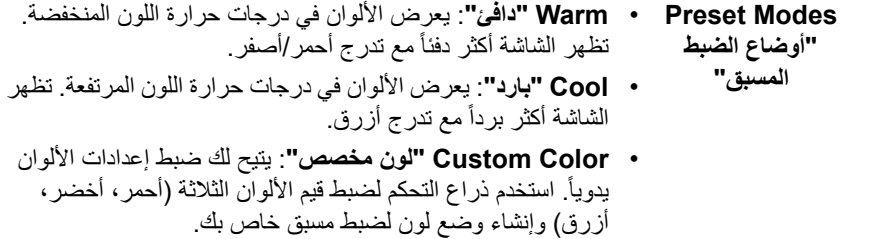

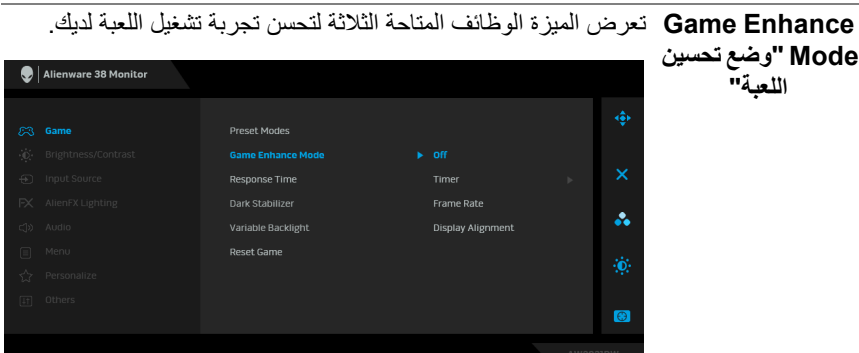

• **Off" إيقاف تشغيل"**

حدد لتعطيل الوظائف تحت **Mode Enhance Game" وضع تحسين اللعبة"**.

• **Timer" المؤقت"**

يتيح لك تعطيل أو تمكين الموقت بالجزء العلوي الأيسر من الشاشة. يعرض ً الموقت الوقت المستنفذ منذ بدء تشغيل اللعبة. حدد خيارا من قائمة الفاصل الزمني لإطلاعك على الوقت المتبقي.

• **Rate Frame" معدل اإلطار"**

يؤدي تحديد **On" تشغيل"** إلى السماح لك بعرض الإطارات الحالية لكل ثانية عند تشغيل الألعاب. كلما كان المعدل أعلى، كلما كانت الحركة أفضل.

• **Alignment Display" محاذاة الشاشة"**

تنشيط الوظيفة للمساعدة على ضمان أفضل محاذاة لمحتويات الفيديو من العديد من الشاشات.

**Time Response** يسمح لك بضبط **time Response" وقت االستجابة"** على **Fast "وقت االستجابة" "سريع"** أو **Fast Super" فائق السرعة"** أو **Extreme" فائق"**.

**Stabilizer Dark** تعمل الميزة على تحسين الرؤية في سيناريوهات اللعب في الظلام. كلما كانت **"مثبت الظالم"** القيمة أعلى (بين 0 و 3)، كلما كانت الرؤية في المنطقة المظلمة من صورة الشاشة أفضل.

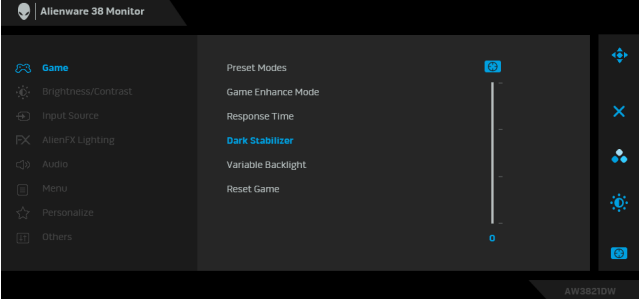

**Variable** Backlight"ال**ضوء** الشاشة وإعتامها بناءً على الوضع المحدد مسبقاً<sub>.</sub> **الخلفي المتغير"** يضبط الإضاءة الخلفية للشاشة على النحو الأمثل من خلال التحكم في سطوع • **0 Mode" الوضع 0"**: مثالية للعب. • **1 Mode" الوضع 1"**: مناسب للاستخدام المختلط مثل ممارسة الألعاب والاستخدام العام لسطح المكتب. عندما تعرض الشاشة محتوى HDR، يكون هذا هو الإعداد الافتراضي. • **2 Mode" الوضع 2"**: مناسب لاستخدام سطح المكتب وتحرير الصور وما إلى ذلك. • **Off" إيقاف التشغيل"**: عندما تعرض الشاشة محتوى SDR، هذا هو الإعداد الافتراضي؛ عندما يتم عرض محتوى HDR، يتم تعطيل هذا الخيار. **مالحظة:** عند تحديد **0 Mode" الوضع 0"** أو **1 Mode" الوضع 1"** أو ً في سطوع الإضاءة **2 Mode" الوضع 2"**، من الطبيعي أن تواجه تغيرا ً الخلفية المحلية بناء على المحتوى المعروض. **Game Reset "إعادة ضبط اللعبة"** إعادة ضبط كل الإعدادات تحت قائمة **Game" اللعبة"** على قيم الضبط المسبق للمصنع.

<span id="page-42-1"></span><span id="page-42-0"></span>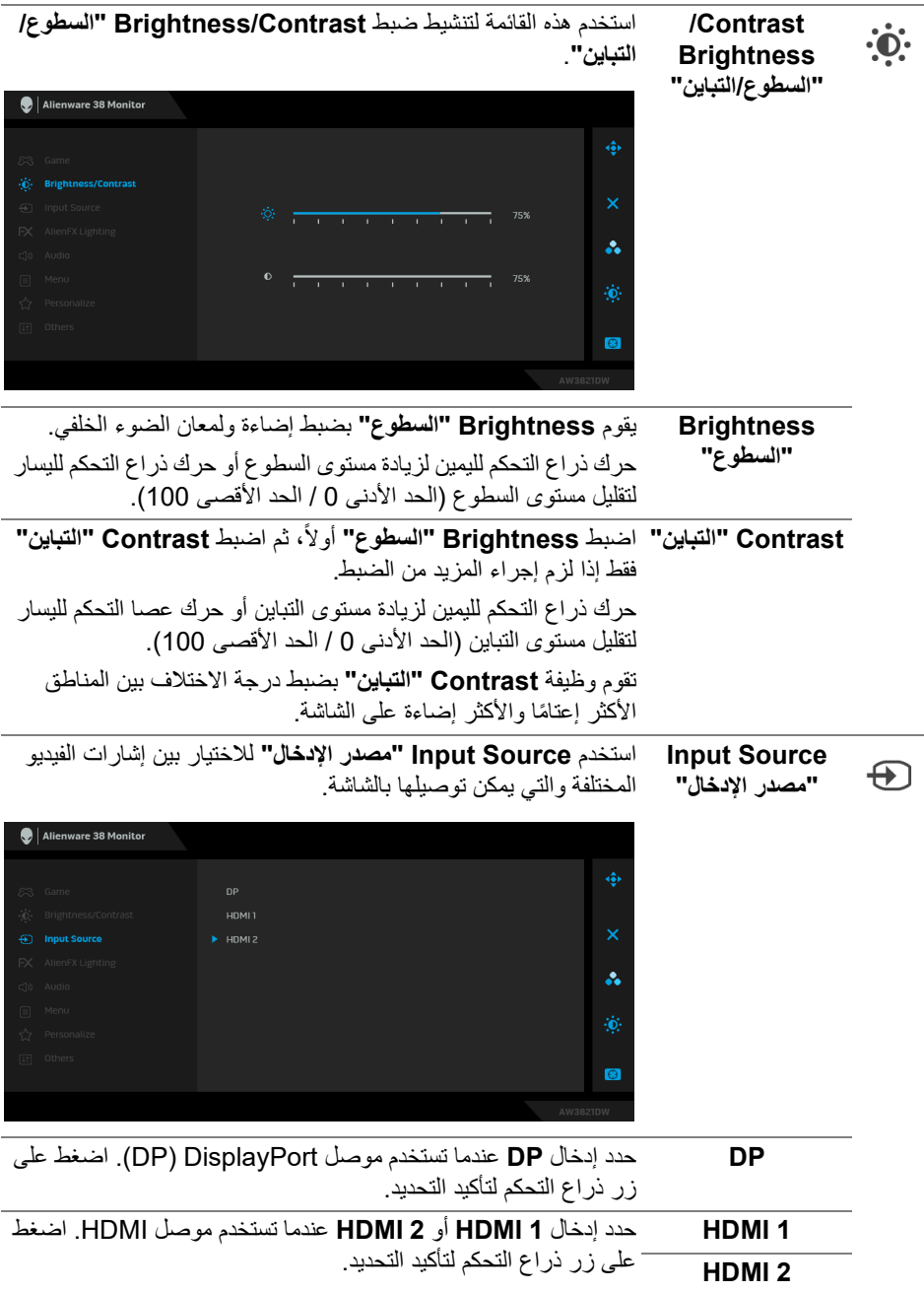

**AlienFX Lighting" إضاءة** Alienware والنازل في الجزء السفلي من الشاشة وشريط الإضاءة على **AlienFX"** استخدم هذه القائمة لضبط إعدادات إضاءة LED لزر الطاقة وشعار الحامل.

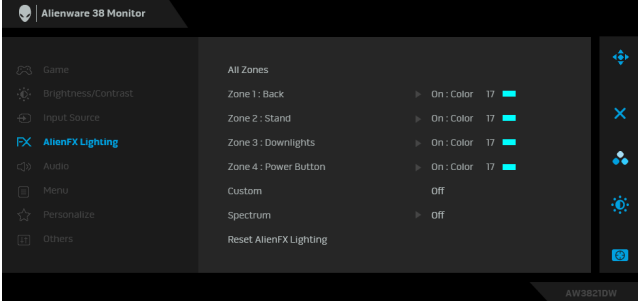

قبل إجراء أي تعديلات، حدد أي أو كل هذه المناطق الـ 4 من القوائم الفرعية. .<br>يوضح الرسم التوضيحي أدناه مناطق الإضاءة.

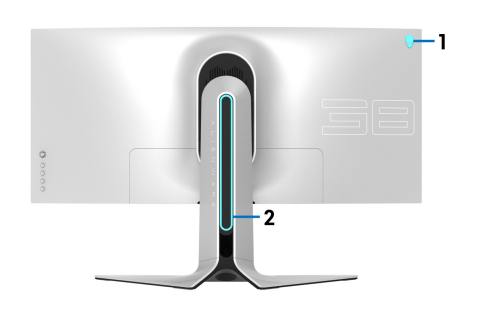

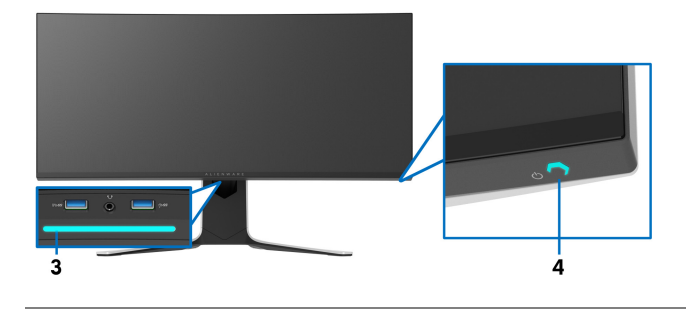

**44 | تشغيل الشاشة**

<span id="page-43-0"></span> $FX$ 

لتحديد لون إضاءة LED للمنطقة المحددة، حدد **On" تشغيل"** وحرك ذراع **Zones All" كل** التحكم لتمييز الخيار **Color Custom" لون مخصص"**. **المناطق" Back**: 1 Zone Alienware 38 Monitor **"المنطقة :1 خلفي" Stand**: 2 Zone **"المنطقة :2 حامل"** Zone 2 : Stand Custom Color 17 **Zone :3**  å. Zone 4 : Power Button **Downlights "المنطقة :3 أضواء** Reset AlienFX Lighting **سفلية"**  $\bullet$ **Power** : 4 Zone **Button" المنطقة :4**  بعد ذلك، يمكنك تحديد مجموعة من 20 لونًا من خلال تحريك ذراع التحكم **زر الطاقة"**لأعلى أو لأسفل. Alienware 38 Monitor

 $\ddot{\bullet}$ 

 $\bullet$ 

Zone 2 : Stand

Zone 4 : Power Button

Reset AlienFX Lighting

يوضح الجدول التالي رقم اللون ورموز RGB المستخدمة لعدد 20 لون LED.

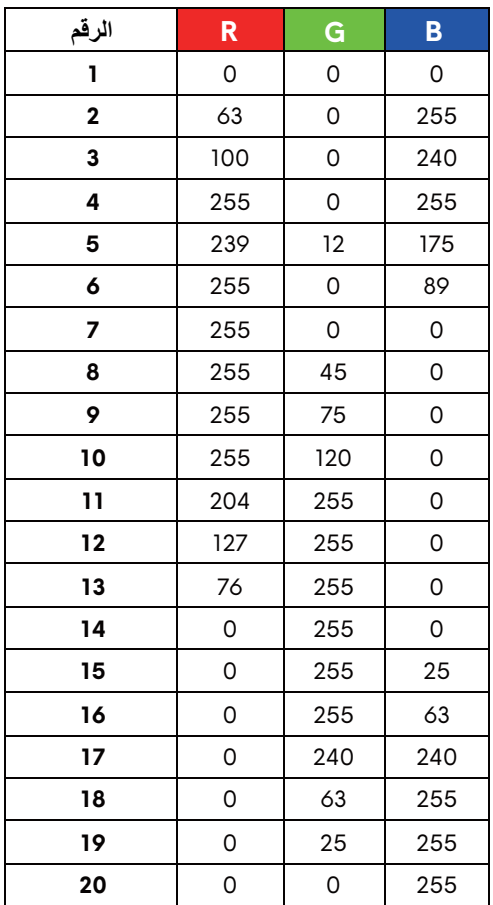

لإيقاف تشغيل أضواء AlienFX، حدد **Off" إيقاف التشغيل"**.

**مالحظة:** تتوفر هذه الوظائف فقط عند تعطيل **Spectrum" الطيف"**.

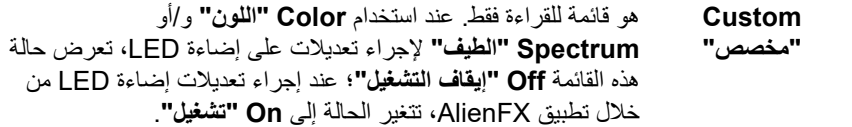

<span id="page-46-0"></span>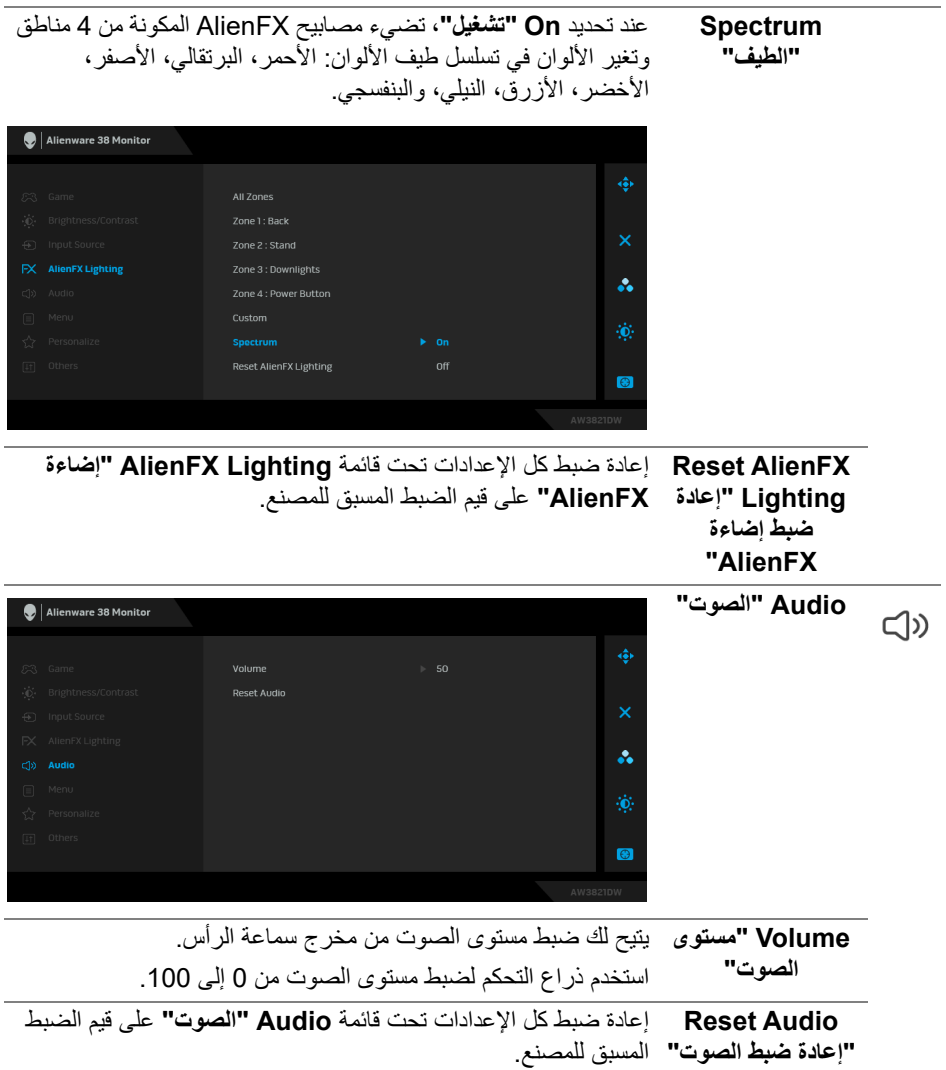

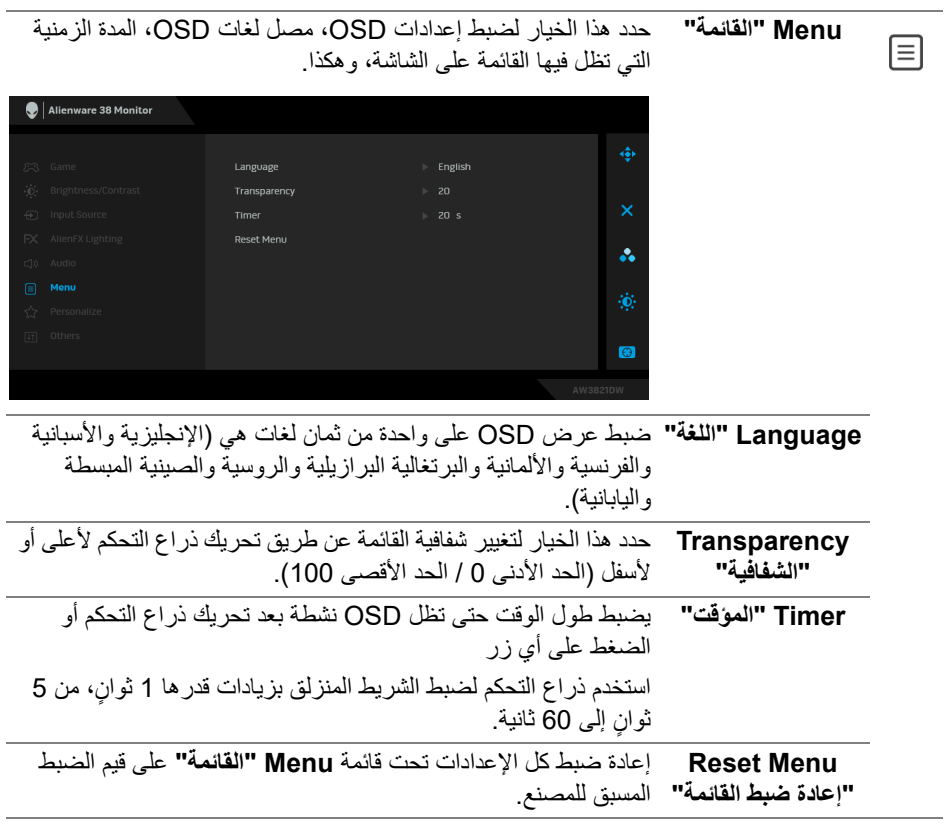

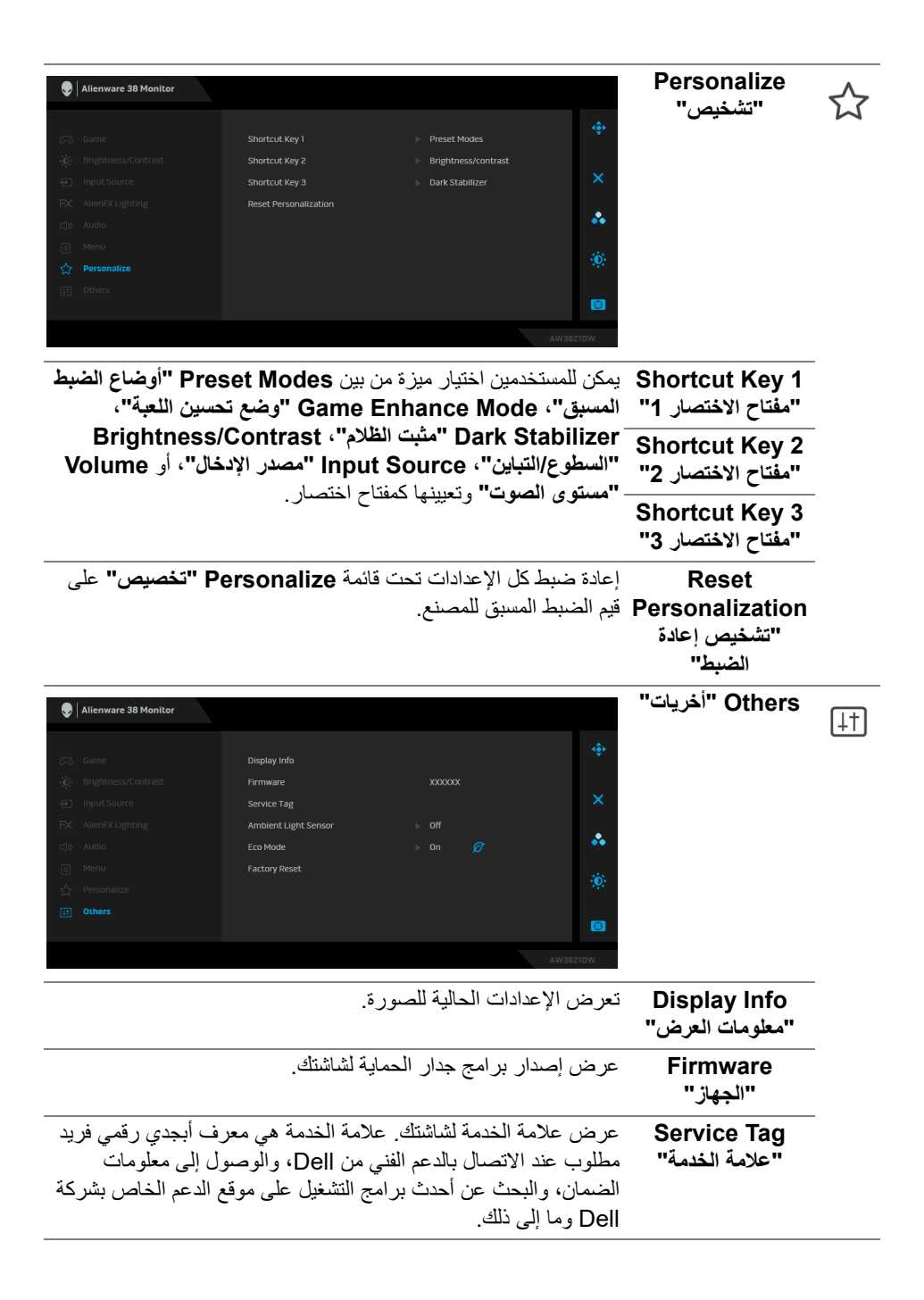

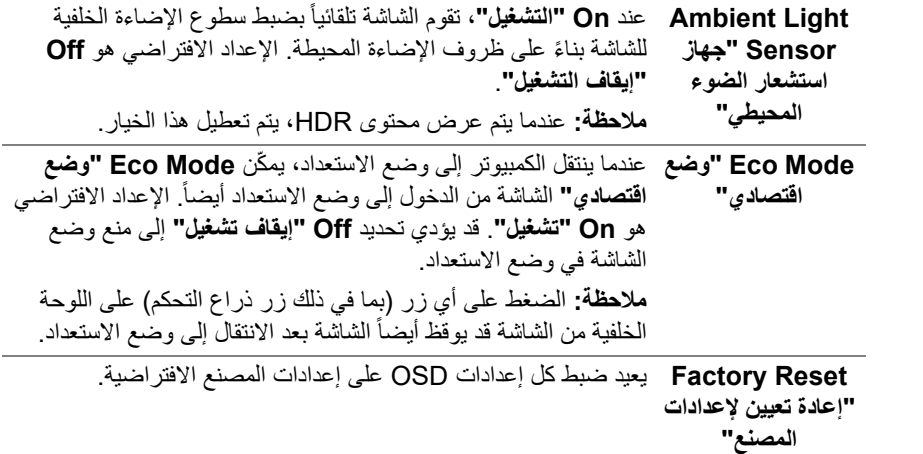

#### <span id="page-49-1"></span>**رسالة تحذير OSD**

<span id="page-49-0"></span>عندما تقوم بضبط مستوى **Brightness" السطوع"** للمرة الأولى، تظهر الرسالة التالية:

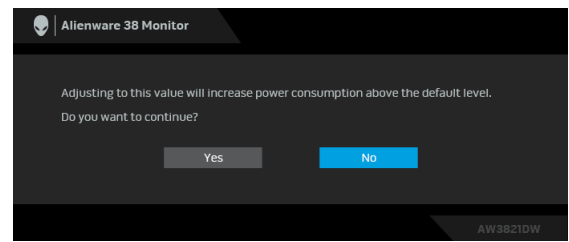

**مالحظة: إذا اخترت Yes" نعم"، فلن تظھر الرسالة في المرة القادمة عندما تنوي تغيير إعداد Brightness" السطوع".**

عندما تقوم بتغيير الإعداد الافتراضي لميزات توفير الطاقة لأول مرة، مثل **Mode Eco" وضع اقتصادي"** أو **Modes Preset" أوضاع الضبط المسبق"**، تظهر الرسالة التالية:

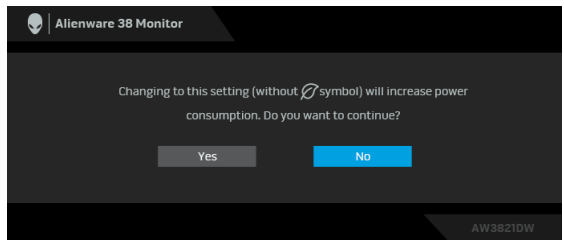

**مالحظة: إذا حددت Yes" نعم" ألي من الميزات المذكورة أعاله، فلن تظھر الرسالة في المرة القادمة عندما تنوي تغيير إعدادات ھذه الميزات. عند إجراء إعادة ضبط المصنع، ستظھر الرسالة مرة أخرى.** عند تحديد **Reset Factory" إعادة تعيين إلعدادات المصنع"**، تظهر الرسالة التالية:

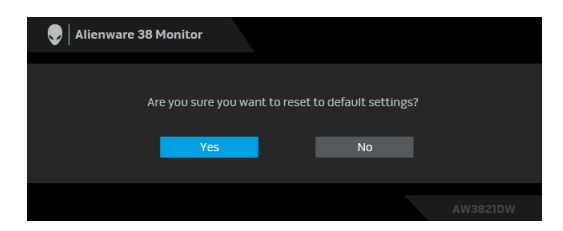

انظر **استكشاف األخطاء [وإصالحھا](#page-59-2)** للحصول على مزيد من المعلومات.

#### **ضبط الحد األقصى لدقة الوضوح**

لضبط أقصى دقة للشاشة:

- في نظام التشغيل 7 Windows أو 8 Windows أو 8.1 Windows:
- <span id="page-50-0"></span>**.1** بالنسبة لنظام التشغيل 8 Windows و 8.1 Windows، حدد سطح المكتب للتبديل إلى سطح مكتب كلاسيكي.
	- **.2** انقر بزر الماوس الأيمن فوق سطح المكتب وانقر فوق **مستوى دقة الشاشة**.
		- **.3** انقر فوق القائمة المنسدلة مستوى دقة الشاشة وحدد **3840 ×** .**1600**
			- **.4** انقر فوق **موافق**.
				- في 10 Windows:
		- **.1** انقر بزر الفأرة الأيمن فوق سطح المكتب وانقر فوق **إعدادات الشاشة**.
			- **.2** انقر فوق **إعدادات العرض المتقدمة**.
			- **.3** انقر فوق القائمة المنسدلة **الدقة** وحدد **3840 ×** .**1600**
				- **.4** انقر فوق **تطبيق**.

إذا لم تشاهد 3840 × 1600 كخيار ، فقد يتعين عليك تحديث برنامج تشغيل الرسومات الخاص بك. ووفقاً للكمبيوتر الخاص بك، أكمل أحد الإجراءات التالية:

إذا كان لديك سطح مكتب Dell أو كمبيوتر محمول:

- انتقل إلى الموقع **[support/com.dell.www](https://www.dell.com/support)**، وأدخل رمز الخدمة، ثم قم بتنزيل أحدث برنامج تشغيل لبطاقة الرسومات.
	- إذا كنت تستخدم كمبيوتر ليس من طراز Dell) كمبيوتر لوحي أو سطح مكتب):
	- انتقل إلى موقع الدعم للكمبيوتر الخاص بك وقم بتنزيل أحدث برامج تشغيل الرسومات.
	- انتقل إلى الموقع الإلكتروني لبطاقة الرسومات وقم بتنزيل أحدث برامج تشغيل الرسومات.

**استخدام وظائف اإلمالة والدوران المحوري والتمديد العمودي**

<span id="page-51-0"></span>**مالحظة: يتم تطبيق التعليمات التالية لتوصيل الحامل المقدم مع الشاشة الخاصة بك. إذا كنت توصل حامال اشتريته من أي مصدر آخر، فاتبع إرشادات اإلعداد التي تم تضمينھا مع الحامل.**

**ملحقات اإلمالة والدوران**

<span id="page-51-1"></span>باستخدام الحامل المتصل بالشاشة، يمكنك إمالة وإدارة الشاشة للحصول على زاوية المشاهدة الأكثر راحة.

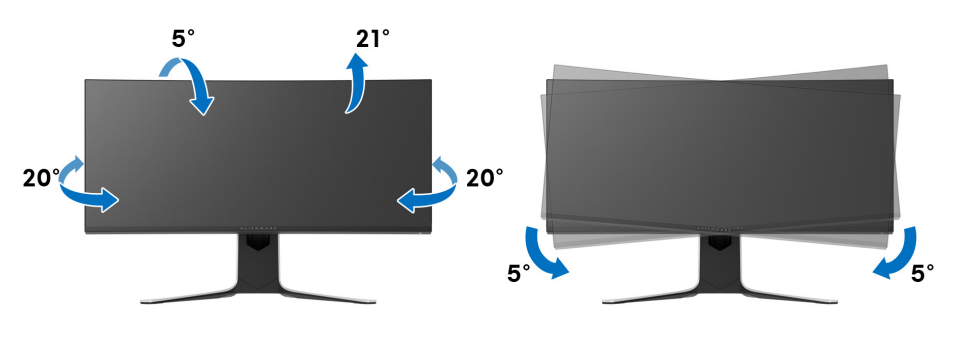

**مالحظة: الحامل غير مثبت في المصنع. مالحظة: تتراوح الزاوية المائلة لھذه الشاشة بين -5° و ° ،+5 وال تسمح بحركات المحور.**

**التمديد العمودي**

<span id="page-51-2"></span>**ً إلى 130 مم. يوضح الرسم الموجود أدناه طريقة تمديد مالحظة: يتمدد الحامل بشكل عمودي وصوال الحامل بشكل عمودي.**

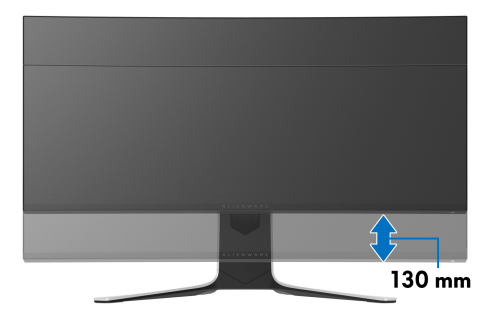

# **استخدام تطبيق AlienFX**

<span id="page-52-0"></span> يمكنك تكوين تأثيرات إضاءة LED عبر مناطق مميزة متعددة على شاشة Alienware الخاصة بك من خلال AlienFX في Alienware Command Center) AWCC).

**مالحظة: إذا كان لديك كمبيوتر سطح مكتب أو البتوب Gaming Alienware، يمكنك الوصول مباشرة إلى AWCC للتحكم في اإلضاءة.** 

<span id="page-52-1"></span>**مالحظة: لمزيد من المعلومات، راجع تعليمات Center Command Alienware المتوفر على اإلنترنت.**

#### **المتطلبات**

قبل تثبيت AWCC على نظام بخلاف Alienware:

- تأكد من أن نظام التشغيل الخاص بجهاز الكمبيوتر لديك هو 3R 10 Windows أو إصدار أحدث.
	- تأكد من تفعيل اتصال الإنترنت.
- <span id="page-52-2"></span>• تأكد من توصيل كابل 3.2 USB للتدفق العلوي الجيل 1 (5 جيجابت في الثانية) المرفق مع كل من شاشة Alienware والكمبيوتر.

#### **تثبيت AWCC من خالل تحديث Windows**

- 1. يتم تنزيل تطبيق AWCC وسيتم تثبيته تلقائياً. يستغرق التثبيت بضع دقائق.
- **.2** انتقل إلى مجلد البرنامج للتأكد من نجاح التثبيت. أو، يمكنك العثور على تطبيق AWCC في قائمة **بدء**.
	- **.3** قم بتشغيل AWCC وتنفيذ الخطوات التالية لتنزيل مكونات البرامج الإضافية:
- في نافذة **إعدادات** انقر فوق **Update Windows**، ثم انقر فوق **ّ تأكد من التحديثات** للتحقق من تقدم تحديث برنامج تشغيل Alienware.
- إذا كان تحديث برنامج التشغيل لا يستجيب في جهاز الكمبيوتر الخاص بك، فقم بتثبيت AWCC من موقع دعم Dell على الويب.

#### **تثبيت AWCC من موقع دعم Dell على الويب**

- <span id="page-52-3"></span>**.1** أدخل DW3821AW في حقل الاستعلام على العنوان **[drivers/support/com.dell.www](https://www.dell.com/support/drivers)**، وتنزيل أحدث إصدار من العناصر التالية:
	- تطبيق Center Command Alienware
	- محرك Center Control Monitor Gaming Alienware
		- **.2** انتقل إلى المجلد الذي قمت فيه بحفظ ملفات الإعداد.
	- 3. انقر نقراً مزدوجاً فوق ملف الإعداد واتبع الإرشادات التي تظهر على الشاشة لإكمال التثبيت<sub>.</sub>

#### **التنقل إلى نافذة AlienFX**

<span id="page-53-0"></span>مع Center Command Alienware، يتيح لك AlienFX التحكم في ألوان إضاءة LED وتأثيرات الانتقال لشاشة Alienware.

في شاشة AWCC الرئيسية ، انقر فوق **FX** في شريط القائمة العلوي للوصول إلى الشاشة الرئيسية لـ AlienFX.

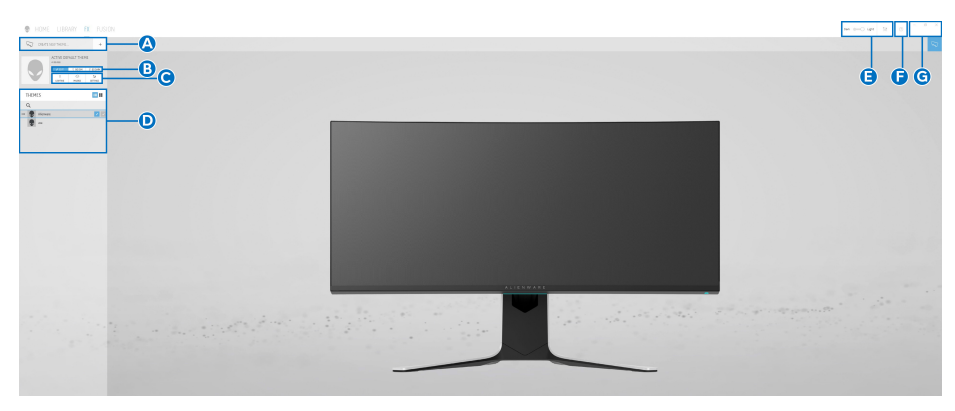

يصف الجدول التالي الوظائف والميزات على الشاشة الرئيسية:

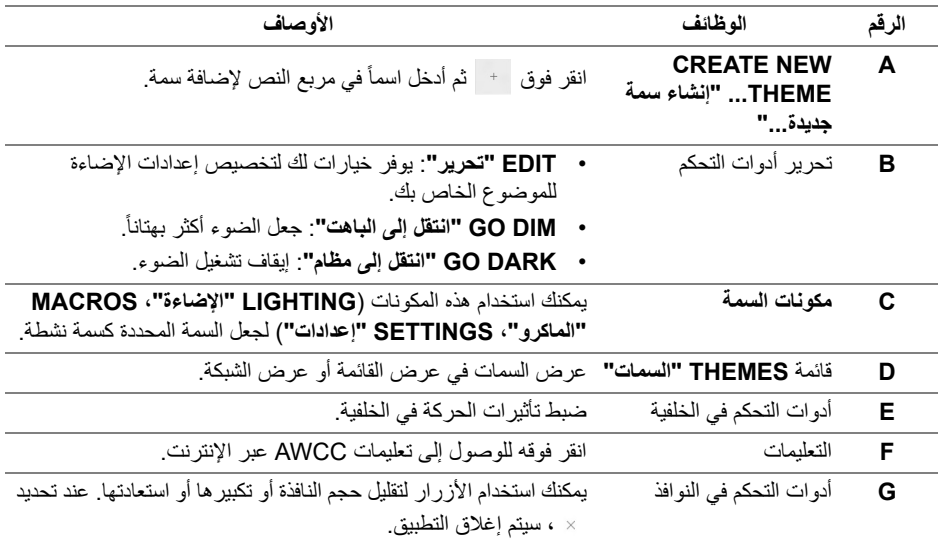

عندما تبدأ في تخصيص سمة، سترى الشاشة التالية:

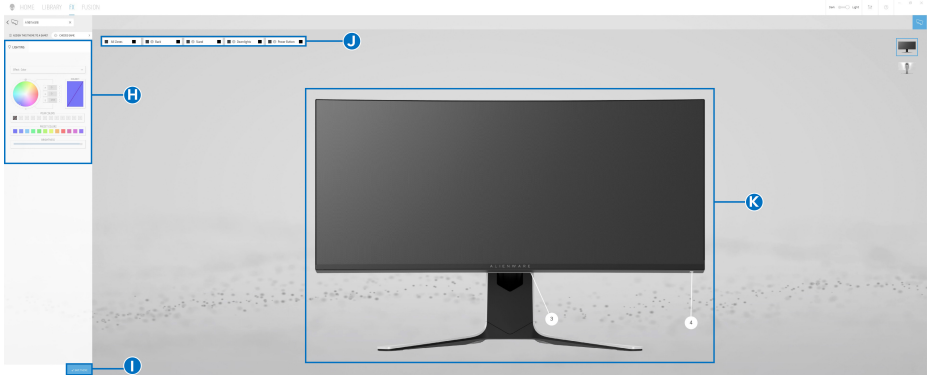

**الشاشة مع المنظر األمامي للشاشة**

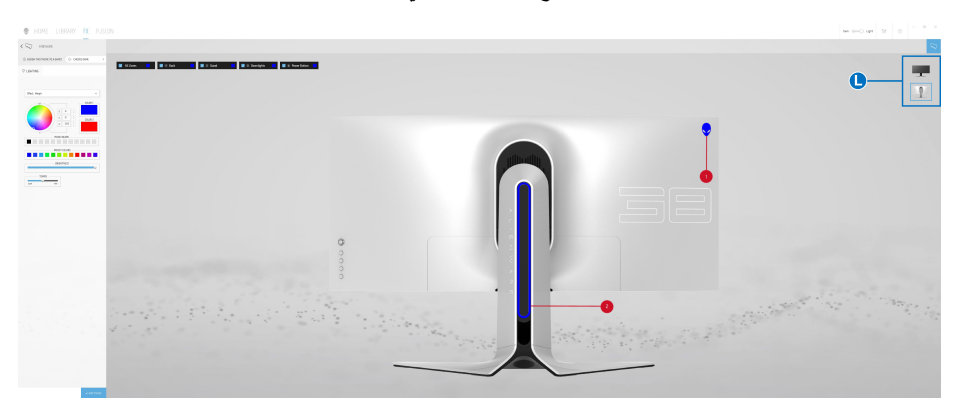

**الشاشة مع المنظر الخلفي للشاشة**

يصف الجدول التالي الوظائف والميزات على الشاشة:

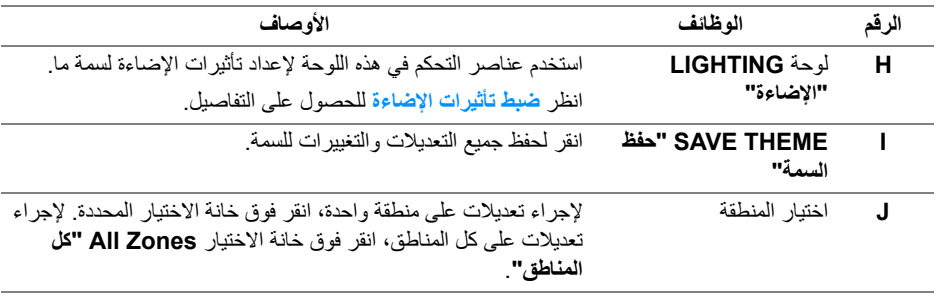

<span id="page-55-0"></span>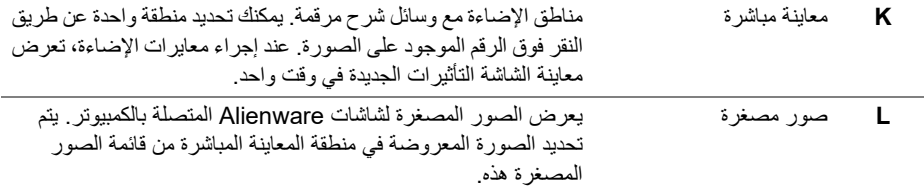

#### **إنشاء سمة**

لإنشاء سمة باستخدام إعدادات الإضاءة المفضلة لديك:

- **.1** قم بتشغيل AWCC.
- **.2** انقر فوق **FX** في شريط القائمة العلوي للوصول إلى الشاشة الرئيسية لـ AlienFX.
	- 3. في الجانب العلو ي الأيسر من النافذة، انقر فوق + لإنشاء سمة جديدة.
- **.4** في مربع النص **THEME NEW CREATE" إنشاء سمة جديدة"**، امتب اسم السمة.
	- **.5** حدد منطقة (مناطق) الإضاءة التي تريد إجراء معايرات الإضاءة لها من خلال:
		- تحديد خانة (خانات) اختيار المنطقة أعلى منطقة المعاينة المباشرة ، أو
			- النقر على وسيلة شرح مرقمة على صورة الشاشة
- <span id="page-55-2"></span><span id="page-55-1"></span>**.6** في لوحة **LIGHTING" اإلضاءة"**، حدد تأثيرات الإضاءة المفضلة لديك من القائمة المنسدلة، بما في ذلك **[Morph"](#page-56-1) التحوير"**، **[Pulse"](#page-57-0) النبض"**، **[Color"](#page-57-1) اللون"**، **[Spectrum"](#page-57-2) الطيف"**، **[Breathing"](#page-58-0) التنفس"** و **[Blue Default Static"](#page-58-1) أزرق افتراضي ثابت"**. انظر **ضبط [تأثيرات](#page-56-0) [اإلضاءة](#page-56-0)** للحصول على التفاصيل.

**مالحظة: يتوفر خيار Spectrum" الطيف" فقط عند تحديد Zones All" كل المناطق" إلجراء تعديالت اإلضاءة.**

- **.7** كرر [خطوة](#page-55-1) 5 و [خطوة](#page-55-2) 6 لجعل المزيد من خيارات التكوين متاحة لتفضيلاتك.
- **.8** عند الانتهاء، انقر فوق **THEME SAVE" حفظ السمة"**. يظهر إشعار تابع في الركن الأيمن السفلي من الشاشة.

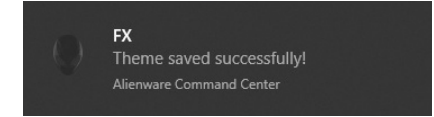

#### **ضبط تأثيرات اإلضاءة**

<span id="page-56-0"></span>توفر لوحة **LIGHTING" اإلضاءة"** العديد من تأثيرات الإضاءة. يمكنك النقر فوق **Effect" تأثير"** لفتح قائمة منبثقة مع خيارات متوفرة.

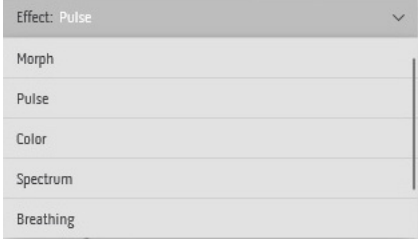

#### <span id="page-56-1"></span>**مالحظة: قد تختلف الخيارات المعروضة حسب منطقة (مناطق) اإلضاءة التي حددتھا.** يقدم الجدول التالي لمحة عامة عن الخيارات المختلفة:

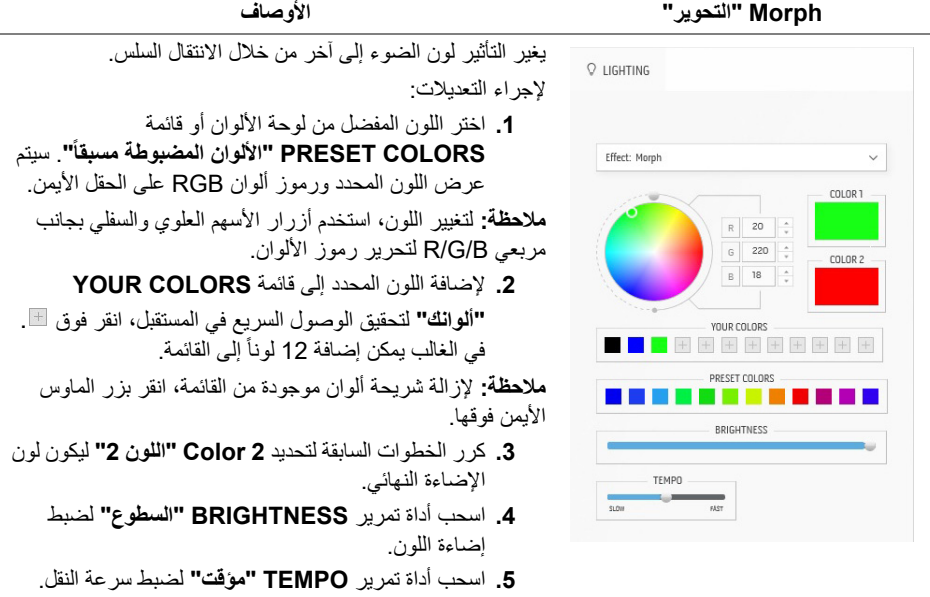

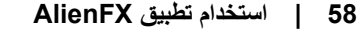

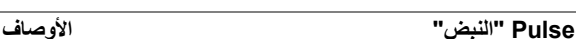

<span id="page-57-0"></span>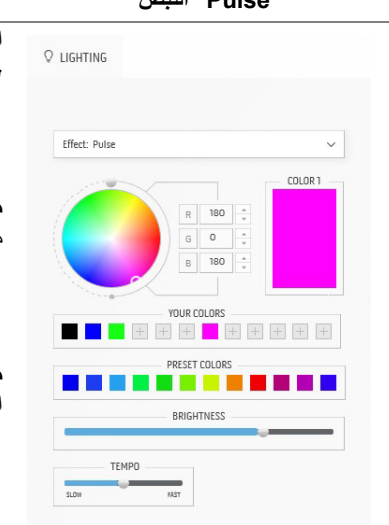

التأثير يجعل وميض الضوء ذو توقف قصير.

لإجراء التعديلات:

**.1** اختر اللون المفضل من لوحة الألوان أو قائمة **ً"**. سيتم **COLORS PRESET" األلوان المضبوطة مسبقا**

عرض اللون المحدد ورموز ألوان RGB على الحقل الأيمن.

**مالحظة:** لتغيير اللون، استخدم أزرار الأسهم العلوي والسفلي بجانب مربعي B/G/R لتحرير رموز الألوان.

**.2** لإضافة اللون المحدد إلى قائمة **COLORS YOUR**

**"ألوانك"** لتحقيق الوصول السريع في المستقبل، انقر فوق . في الغالب يمكن إضافة 12 لوناً إلى القائمة.

**مالحظة:** لإزالة شريحة ألوان موجودة من القائمة، انقر بزر الماوس الأيمن فوقها.

- **.3** اسحب أداة تمرير **BRIGHTNESS" السطوع"** لضبط إضاءة اللون.
- **.4** اسحب أداة تمرير **TEMPO" مؤقت"** لضبط سرعة النبض.

**Color" اللون" األوصاف**

 $R$  5  $\frac{1}{\sqrt{2}}$  $\mathbf{s}$  $255 - 2$ 

VOLLD COLODS  $\blacksquare$  + + + + + + + + PRESET ON ORS **TELESCOPE** BRIGHTNESS

COLOR 1

<span id="page-57-1"></span> $Q$  LIGHTING

Effect: Color

التأثير يجعل ضوء LED بلون ثابت واحد.

لإجراء التعديلات:

**.1** اختر اللون المفضل من لوحة الألوان أو قائمة **ً"**. سيتم **COLORS PRESET" األلوان المضبوطة مسبقا** عرض اللون المحدد ورموز ألوان RGB على الحقل الأيمن.

**مالحظة:** لتغيير اللون، استخدم أزرار الأسهم العلوي والسفلي بجانب مربعي B/G/R لتحرير رموز الألوان.

**.2** لإضافة اللون المحدد إلى قائمة **COLORS YOUR "ألوانك"** لتحقيق الوصول السريع في المستقبل، انقر فوق .

في الغالب يمكن إضافة 12 لوناً إلى القائمة.

**مالحظة:** لإزالة شريحة ألوان موجودة من القائمة، انقر بزر الماوس الأيمن فوقها.

**.3** اسحب أداة تمرير **BRIGHTNESS" السطوع"** لضبط إضاءة اللون.

**Spectrum" الطيف" األوصاف**

<span id="page-57-2"></span>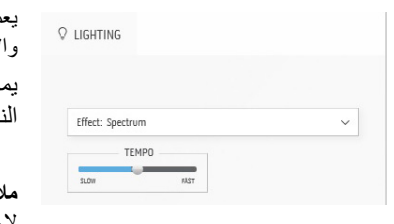

يعمل التأثير على تغيير الضوء في تسلسل الطيف: الأحمر والبرتقالي والأصفر والأخضر والأزرق والنيلي والبنفسجي. يمكنك سحب أداة تمرير **TEMPO" مؤقت"** لضبط سرعة قل.

**مالحظة:** يتوفر الخيار فقط عند تحديد **Zones All" كل المناطق"** لإجراء تعديلات الإضاءة.

<span id="page-58-0"></span>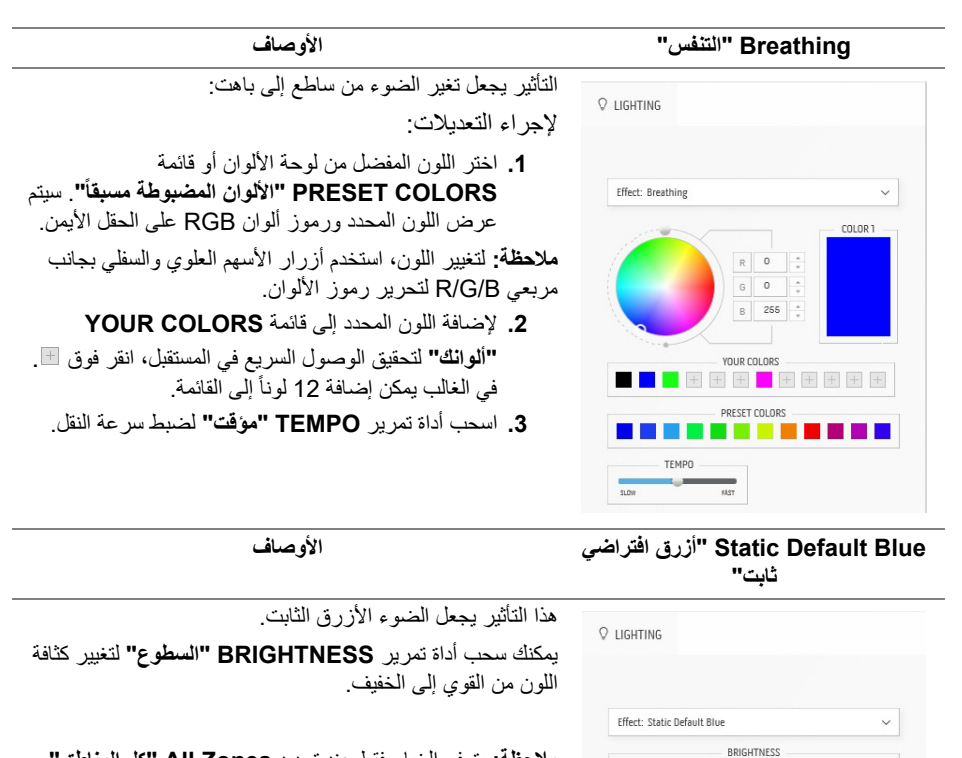

<span id="page-58-1"></span>**مالحظة:** يتوفر الخيار فقط عند تحديد **Zones All" كل المناطق"** لإجراء تعديلات الإضاءة.

### **استكشاف األخطاء وإصالحھا**

**تحذير قبل البدء في أي إجراءات في ھذا القسم، اتبع تعليمات [السالمة](#page-66-5).**

<span id="page-59-2"></span>**اختبار ذاتي**

<span id="page-59-1"></span><span id="page-59-0"></span>توفر شاشتك ميزة الاختبار الذاتي والتي تتيح لك التحقق من عمل شاشتك على نحو صحيح. إذا كانت شاشتك وجهاز الكمبيوتر الخاص بك متصلين ولكن لاتزال الشاشة مظلمة، قم بتشغيل الاختبار الذاتي للشاشة عن طريق إجراء الخطوات التالية:

- **.1** قم بإيقاف تشغيل الكمبيوتر الخاص بك والشاشة.
- **.2** افصل كابل الفيديو من الجزء الخلفي من الكمبيوتر. لضمان الحصول على عملية اختبار ذاتي صحيحة، افصل كل الكابلات من الكمبيوتر.
	- **.3** قم بتشغيل الشاشة.

**مالحظة: يجب أن يظھر مربع حوار يحتوي على نص على الشاشة، يشير إلى أن الشاشة تعمل بشكل صحيح وأنھا ال تتلقى إشارة فيديو. أثناء العمل في وضع االختبار الذاتي، تومض لمبات LED الخاصة بالطاقة بلون أبيض (لون افتراضي).** 

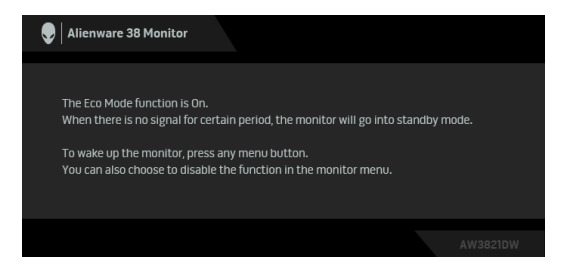

#### **عندما يكون Mode Eco" وضع اقتصادي" قيد التشغيل**

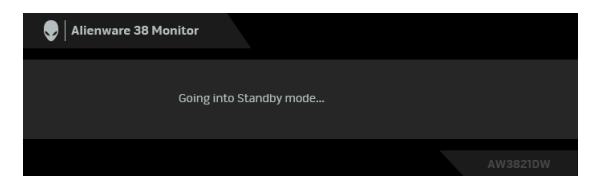

**عندما يكون Mode Eco" وضع اقتصادي" قيد إيقاف التشغيل**

ملاحظة: يظهر هذا المربع أيضاً أثناء التشغيل العادي للنظام في حالة انفصال أو تلف كابل الفيديو. **.4** قم بإغلاق الشاشة وأعد توصيل كابل الفيديو؛ ثم قم بتشغيل كل من الكمبيوتر والشاشة. بعد تنفيذ الخطوات المذكورة أعلاه، إذا لم تعرض الشاشة أي إخراج فيديو، فقد تكون المشكلة في بطاقة الرسومات أو الكمبيوتر.

#### **تشخيصات مضمنة**

<span id="page-60-0"></span>تشتمل الشاشة على أداة تشخيص مضمنة تساعدك في تحديد ما إذا كان عيب الشاشة الذي تواجهه ناتجاً عن مشكلة داخلية في الشاشة أو في الكمبيوتر أو بطاقة الفيديو.

**ً والشاشة في وضع مالحظة: ال يمكنك تشغيل التشخيصات المضمنة إال عندما يكون كابل الفيديو مفصوال االختبار الذاتي.**

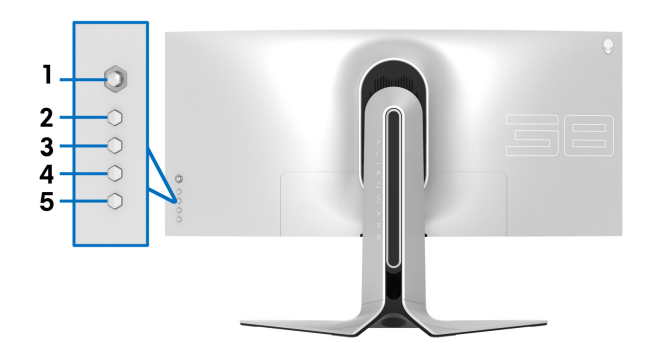

لتشغيل التشخيصات المضمنة: **.1** تأكد من نظافة الشاشة (لا توجد دقائق غبار على سطح الشاشة). **.2** اضغط باستمرار على **الزر 3** لمدة خمس ثوان. تظهر شاشة رمادية بعد ثانية واحدة. **.3** لاحظ ما إذا كانت الشاشة بها أي عيوب أو تشوهات. **.4** اضغط على **الزر 3** مرة أخرى. يتغير لون الشاشة إلى الأحمر. **.5** لاحظ ما إذا كانت الشاشة بها أي عيوب أو تشوهات. **.6** ّكرر الخطوتين رقم 4 و 5 لفحص العرض في الشاشات الملونة باللون الأخضر والأزرق والأسود والأبيض. يكتمل الاختبار عندما تظهر الشاشة البيضاء. للخروج، اضغط على **الزر 3** مرة أخرى.

إذا لم تكتشف أي عيوب في الشاشة أثناء استخدام أداة التشخيص المضمنة، يعني ذلك أن الشاشة تعمل بشكل سليم. تحقق من بطاقة الفيديو والكمبيوتر.

#### <span id="page-61-1"></span>**مشكالت شائعة**

<span id="page-61-0"></span>يحتوي الجدول التالي على معلومات عامة عن مشكلات الشاشة الشائعة التي قد تواجهها والحلول الممكنة:

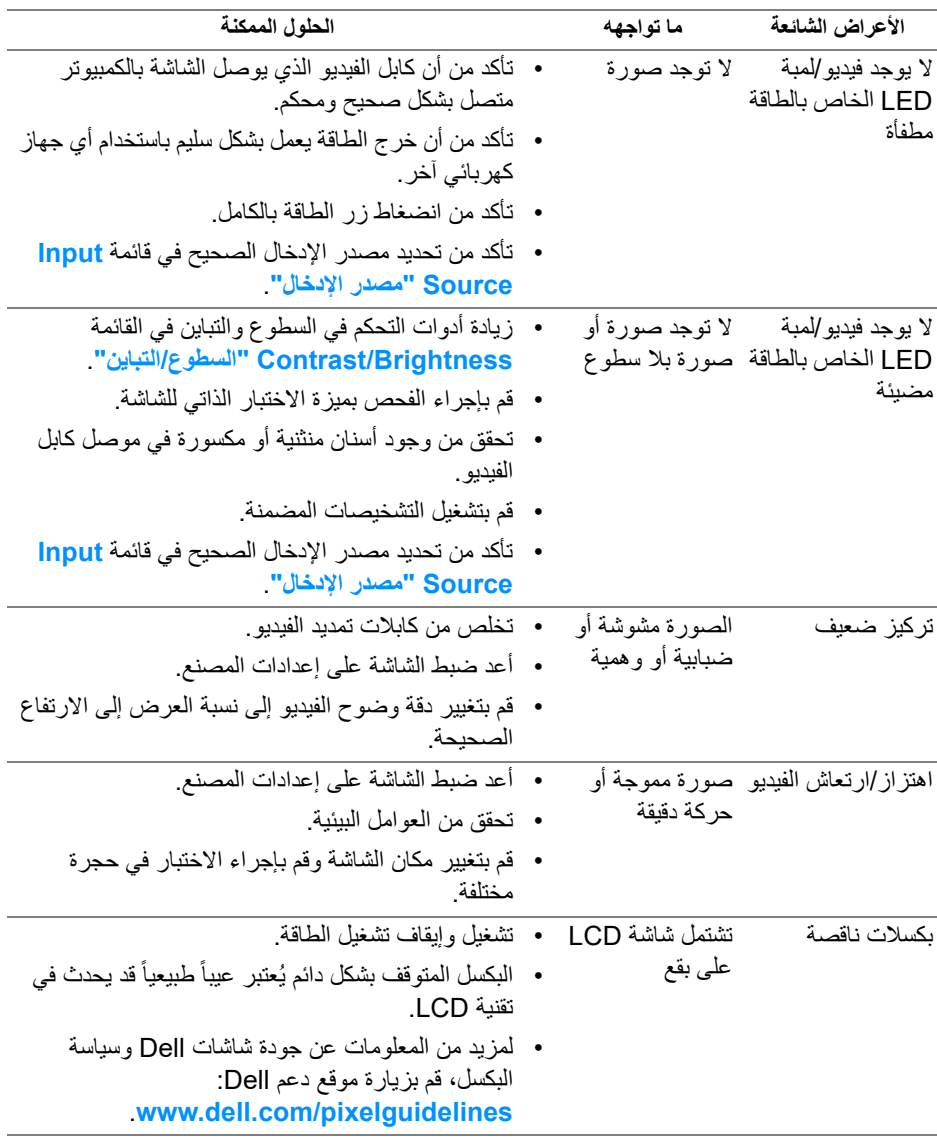

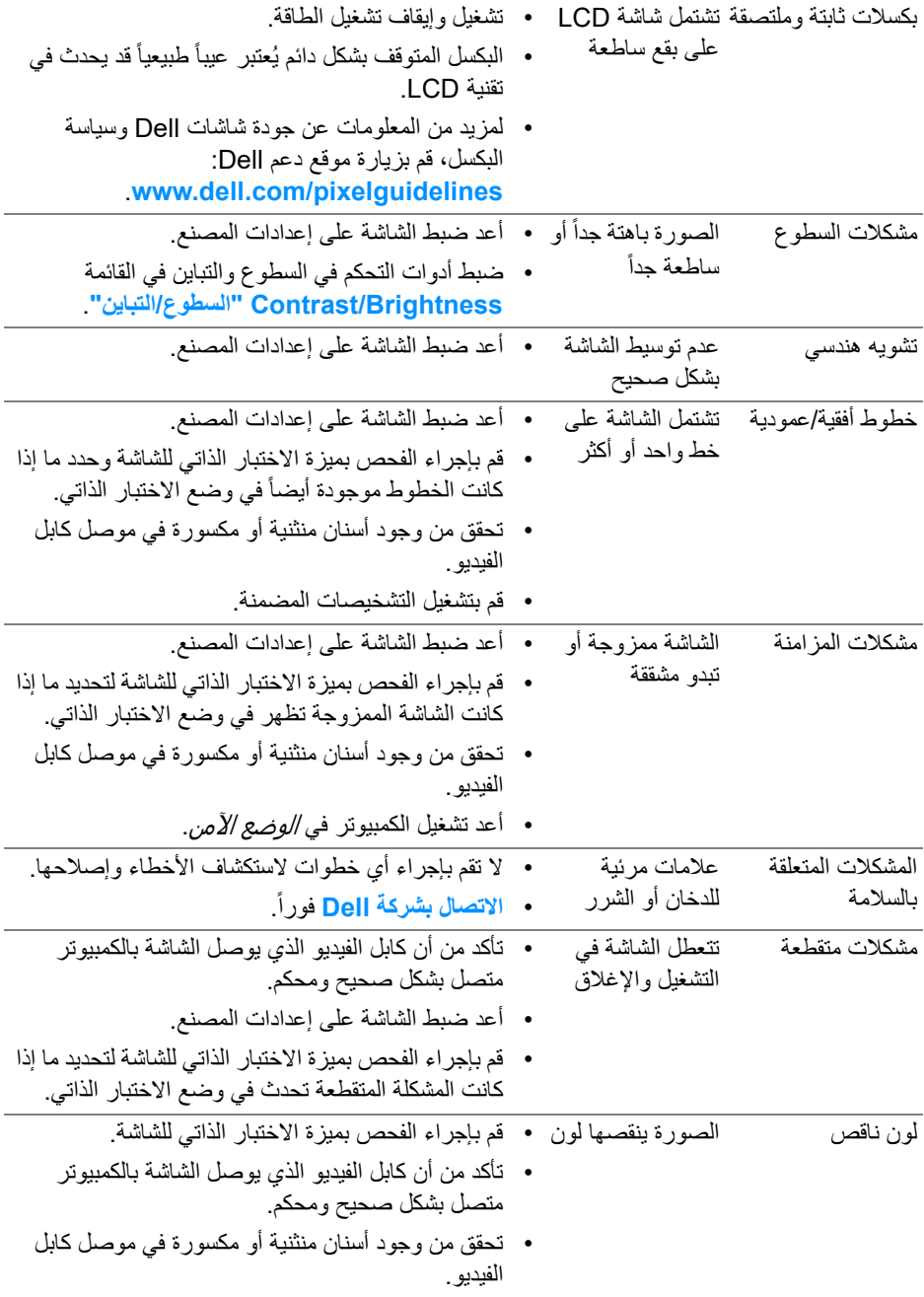

![](_page_63_Picture_266.jpeg)

# **مشكالت خاصة بالمنتج**

<span id="page-63-0"></span>![](_page_63_Picture_267.jpeg)

![](_page_64_Picture_132.jpeg)

# **مشكالت خاصة بالناقل التسلسلي العالمي (USB(**

<span id="page-65-0"></span>![](_page_65_Picture_229.jpeg)

## <span id="page-66-5"></span>**الفھرس**

#### **تحذير تعليمات السالمة**

<span id="page-66-0"></span>**تحذير استخدام أدوات التحكم، عمليات الضبط، أو اإلجراءات غير المذكورة في ھذا المستند قد ينتج عنه التعرض لصدمة، مخاطر كھربية، و/أو مخاطر ميكانيكية.**

لمزيد من المعلومات حول تعليمات السلامة، انظر المعلومات المتعلقة بالسلامة والبيئة والتنظيم (SERI(.

<span id="page-66-1"></span>**إخطارات لجنة االتصاالت الفيدرالية (FCC) (الواليات المتحدة فقط) ومعلومات تنظيمية أخرى**

للاطلاع على إخطارات لجنة الاتصالات الفيدرالية (FCC (والمعلومات التنظيمية الأخرى، انظر موقع الويب الخاص بالتوافق التنظيمي الموجود على العنوان التالي www.dell.com/regulatory\_compliance.

#### <span id="page-66-4"></span>**االتصال بشركة Dell**

<span id="page-66-2"></span>بالنسبة للعملاء من داخل الولايات المتحدة، اتصل على رقم DELL -WWW 800-) 800-999-3355(.

**مالحظة: إذا لم يكن لديك اتصال انترنت نشط، يمكنك العثور على معلومات االتصال على فاتورة الشراء الخاصة بك، قسيمة التعبئة، الفاتورة، أو دليل منتجات Dell.**

**توفر شركة Dell العديد من خيارات الدعم والخدمة التي تعتمد على الويب وكذلك الھاتف. يختلف التوفر حسب الدولة والمنتج، وقد ال تتوفر بعض الخدمات في منطقتك.** 

- المساعدة التقنية عبر الإنترنت: **[monitors/support/com.dell.www](http://www.dell.com/support/monitors)**
	- الاتصال بشركة Dell : **[contactdell/com.dell.www](http://www.dell.com/contactdell)**

<span id="page-66-3"></span>**قاعدة بيانات منتجات االتحاد األوروبي لملصقات الطاقة وصحيفة معلومات المنتج**

https://eprel.ec.europa.eu/gr/352735 :AW3821DW